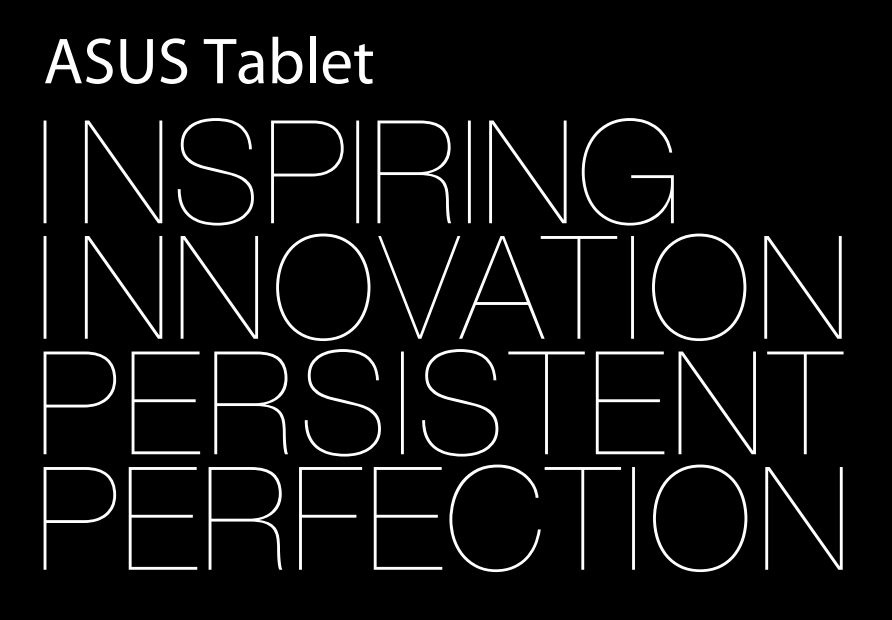

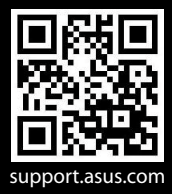

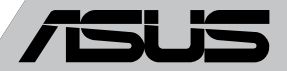

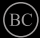

#### **SK8559 Prvé vydanie Septembra 2013**

#### **Informácie o autorských právach**

Žiadna časť tohto návodu na obsluhu, a to vrátane výrobkov a softvéru v ňom popísaných, nesmie byť bez vyjadrenia spoločnosti ASUSTeK COMPUTER INC. ("ASUS"), a to prostredníctvom písomného súhlasu kopírovaná, prenášaná, prepisovaná, uložená do pamäte vyhľadávacieho systému, alebo prekladaná do iného jazyka v akejkoľvek forme alebo akýmikoľvek prostriedkami, a to okrem dokumentácie kupujúceho slúžiacej pre potreby zálohovania.

SPOLOČNOSŤ ASUS POSKYTUJE TENTO NÁVOD NA OBSLUHU "TAK AKO JE", BEZ ZÁRUKY AKÉHOKOĽVEK DRUHU, ČI UŽ VÝSLOVNEJ ALEBO ZAHRNUTEJ, VRÁTANE, ALE NIE OBMEDZENE NA ZAHRNUTÉ ZÁRUKY ALEBO PODMIENKY TÝKAJÚCE SA NEPORUŠENIA, PREDAJNOSTI ALEBO VHODNOSTI PRE URČITÝ ÚČEL. SPOLOČNOSŤ ASUS, JEJ RIADITELIA, ÚRADNÍCI, ZAMESTNANCI ALEBO PREDAJCOVIA NEBUDÚ ZODPOVEDNÍ ZA AKÉKOĽVEK NEPRIAME, ZVLÁŠTNE, NÁHODNÉ ALEBO VYPLÝVAJÚCE ŠKODY (VRÁTANE ŠKÔD SPÔSOBENÝCH STRATOU NA ZISKU, STRATOU V OBLASTI PODNIKATEĽSKÝCH AKTIVÍT A PODOBNE), A TO AJ AK SPOLOČNOSŤ ASUS BOLA OBOZNÁMENÁ S MOŽNOSŤOU TAKÝCHTO ŠKÔD, KTORÉ SÚ DÔSLEDKOM CHYBY ALEBO OMYLU V RÁMCI TOHO NÁVODU ALEBO V RÁMCI VÝROBKU.

Výrobky a firemné označenia, ktoré sa objavujú v tomto návode, môžu a nemusia byť obchodnými značkami alebo autorskými právami patričných spoločností a používajú sa iba na označenie alebo na vysvetľovanie, a to v prospech ich vlastníkov a bez zámeru ich porušovania.

TECHNICKÉ ŠPECIFIKÁCIE A INFORMÁCIE, KTORÉ SÚ SÚČASŤOU TOHTO NÁVODU, SÚ UVEDENÉ IBA PRE INFORMATÍVNE ÚČELY A MÔŽU BYŤ KEDYKOĽVEK ZMENENÉ BEZ PREDCHÁDZAJÚCEHO OZNÁMENIA, PRIČOM BY TO NEMALO BYŤ INTERPRETOVANÉ AKO POVINNOSŤ SPOLOČNOSTI ASUS. SPOLOČNOSŤ ASUS NEPREBERÁ ZODPOVEDNOSŤ ANI ZA ZÁVÄZKY TÝKAJÚCE SA AKÝCHKOĽVEK CHÝB ALEBO NEPRESNOSTÍ, KTORÉ SA MÔŽU V RÁMCI TOHTO NÁVODU VYSKYTNÚŤ, A TO VRÁTANE V NÁVODE POPÍSANÝCH VÝROBKOV A SOFTVÉRU.

Autorské práva © 2013 ASUSTeK COMPUTER INC. Všetky práva sú vyhradené.

#### **Obmedzenie zodpovednosti**

Môže dôjsť k okolnostiam, kedy kvôli zanedbaniu zo strany spoločnosti ASUS, alebo kvôli inej zodpovednosti máte nárok požadovať od spoločnosti náhradu za škody. V každom takomto prípade, bez ohľadu na východisko, na základe ktorého ste oprávnení požadovať u spoločnosti Asus náhradu škôd, je spoločnosť Asus zodpovedná za nie viac, než za osobné poranenie (vrátane smrti) a škodu na nehnuteľnom majetku a hnuteľnom osobnom majetku, alebo za akékoľvek skutočné a priame škody vyplývajúce zo zanedbania alebo zabudnutia splniť zákonom stanovené povinnosti vyplývajúce z tohto prehlásenia o záruke, a to do výšky uvedenej zmluvnej ceny každého výrobku.

Spoločnosť ASUS bude zodpovedná za, alebo vás odškodní za stratu, poškodenia alebo nároky zmluvne ustanovené, alebo vyplývajúce z porušenia alebo priestupku zo strany spoločnosti Asus voči tejto záruke.

Táto hranica sa týka aj dodávateľov a predajcov spoločnosti ASUS. Je to maximum, za ktoré sú spoločnosť ASUS, jej dodávatelia a váš predajca spoločne zodpovední.

SPOLOČNOSŤ ASUS V ŽIADNOM PRÍPADE NEZODPOVEDÁ ZA ŽIADNY Z NASLEDUJÚCICH BODOV: (1) ZA POŽIADAVKY TRETEJ STRANY TÝKAJÚCE SA VAŠICH ŠKÔD; (2) ZA STRATU ALEBO POŠKODENIE VAŠICH ZÁZNAMOV ALEBO ÚDAJOV; ALEBO (3) ZA ZVLÁŠTNE, NÁHODNÉ ALEBO NEPRIAME ŠKODY ALEBO ZA AKÉKOĽVEK EKONOMICKY VYPLÝVAJÚCE ŠKODY (VRÁTANE STRATY ZISKU ALEBO ÚSPOR), A TO AJ AK BOLI SPOLOČNOSŤ ASUS, JEJ DODÁVATELIA ALEBO VÁŠ PREDAJCA O TÝCHTO MOŽNOSTIACH INFORMOVANÍ.

#### **Servis a podpora**

Navštívte našu viacjazyčnú stránku na adrese **http://support.asus.com**

## **Obsah**

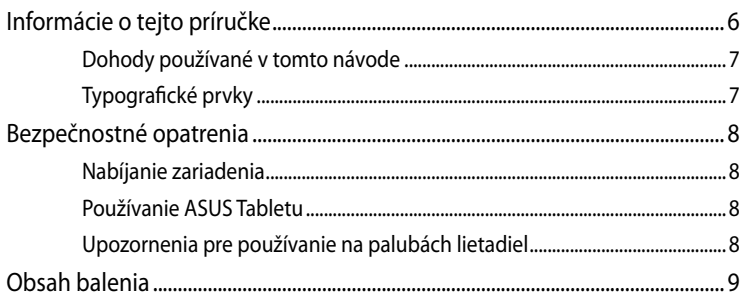

#### Kapitola 1: Nastavenie hardvéru

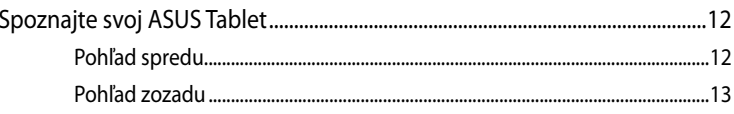

#### Kapitola 2: Používanie ASUS Tabletu

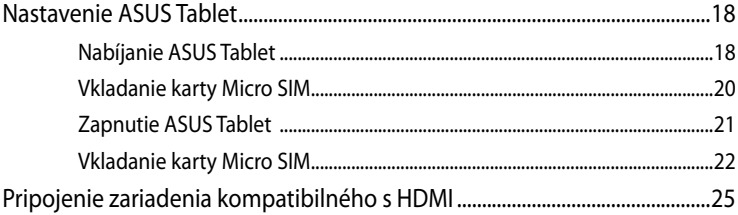

#### Kapitola 3: Práca s Android<sup>®</sup>

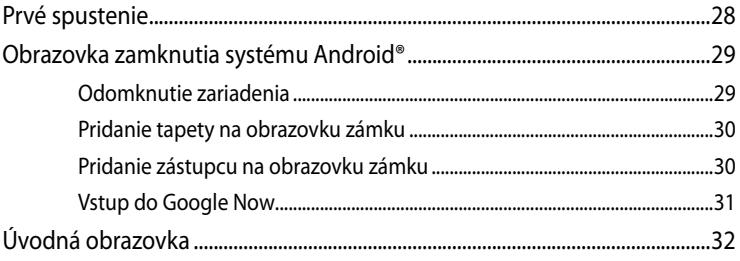

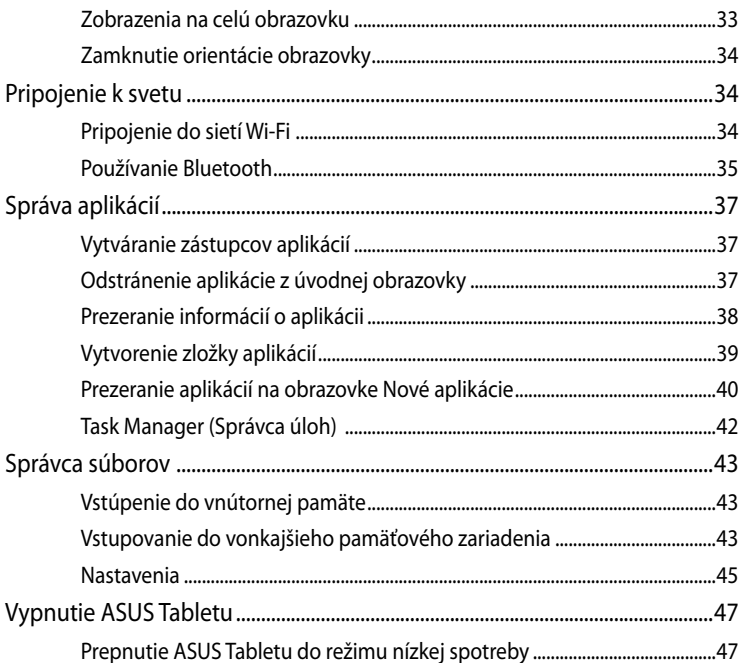

#### Kapitola 4: Predinštalované aplikácie

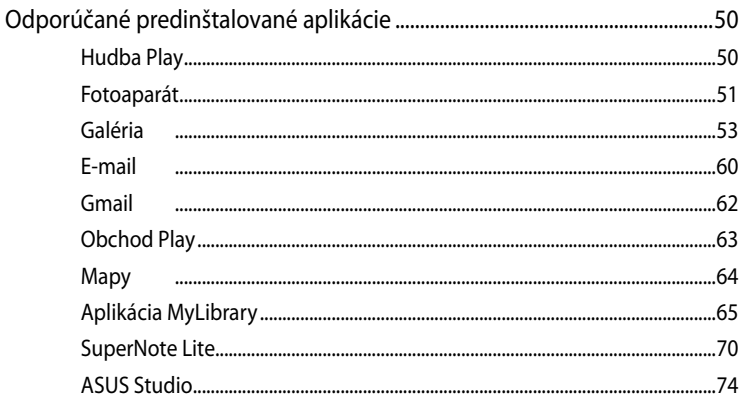

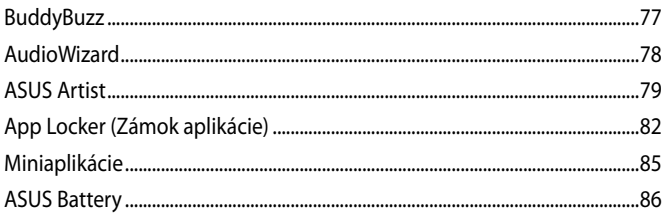

#### Prílohy

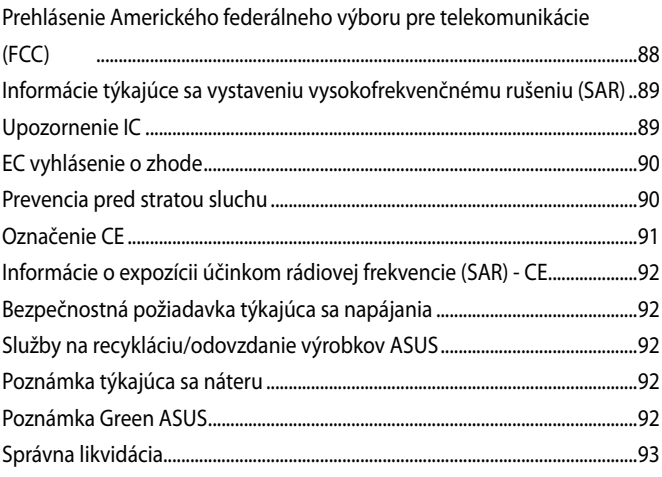

## <span id="page-5-0"></span>**Informácie o tejto príručke**

Táto príručka poskytuje informácie o funkciách hardvéru a softvéru ASUS Tabletu a zostavená je do nasledujúcich kapitol:

#### **Kapitola 1: Nastavenie hardvéru**

Táto kapitola podrobne opisuje hardvérové komponenty ASUS Tabletu.

#### **Kapitola 2: Používanie ASUS Tabletu**

Táto kapitola vám ukáže, ako používať rôzne časti ASUS Tabletu.

#### **Kapitola 3: Práca s Android®**

Táto kapitola poskytuje prehľad o používaní systému Android® v ASUS Tablete.

#### **Kapitola 4: Predinštalované aplikácie**

Táto kapitola obsahuje predinštalované aplikácie v ASUS Tablete.

#### **Prílohy**

Táto časť obsahuje poznámky a vyhlásenia o bezpečnosti týkajúce sa ASUS Tabletu.

### <span id="page-6-0"></span>**Dohody používané v tomto návode**

Na zdôraznenie hlavných informácií v tomto návode sa používajú nasledujúce správy:

**DÔLEŽITÉ!** Táto správa obsahuje dôležité informácie, ktoré je nutné dodržiavať na dokončenie úlohy.

**POZNÁMKA:** Táto správa obsahuje doplňujúce informácie a tipy, ktoré pomôžu pri dokončení úloh.

**VÝSTRAHA!** Táto správa obsahuje dôležité informácie, ktoré je nutné dodržiavať na zaistenie vašej bezpečnosti pri vykonávaní určitých úloh a na zabránenie poškodenia údajov a prvkov vášho ASUS Tabletu.

### **Typografické prvky**

**Tučné písmo** = Označuje ponuku alebo položku, ktoré musíte zvoliť. *Kurzíva* = Označuje klávesy, ktoré musíte stlačiť na klávesnici.

### <span id="page-7-0"></span>**Bezpečnostné opatrenia**

### **Nabíjanie zariadenia**

Pred použitím ASUS Tabletu v režime napájania z batérie po dlhšiu dobu musí byť batériový modul úplne nabitý. Nezabúdajte, že sieťový adaptér nabíja batériový modul v ASUS Tablete len pokiaľ je zapojený do elektrickej zásuvky. Uvedomte si, že nabíjanie batérie v ASUS Tablete počas doby, keď sa používa, trvá dlhšie.

**DÔLEŽITÉ UPOZORNENIE!** Po úplnom nabití nenechávajte ASUS Tablet pripojený k napájaciemu zdroju. ASUS Tablet nie je stavaný na zapnutie do napájacieho zdroja po dlhšiu dobu.

### **Používanie ASUS Tabletu**

Tento ASUS Tablet sa môže používať len v prostrediach s teplotou okolia v rozsahu 0 °C (32 °F) až 35 °C (95 °F).

Dlhodobou expozíciou na veľmi vysoké alebo nízke teploty sa batéria môže rýchlo vyčerpať a skrátiť jej životnosť. Na zaistenie optimálneho výkonu sa batéria môže vystaviť odporúčanému teplotnému rozsahu okolitého prostredia.

### **Upozornenia pre používanie na palubách lietadiel**

Spojte sa s leteckou spoločnosťou ohľadne služieb, ktoré môžete počas letu používať a obmedzeniach, ktoré musíte pri používaní ASUS Tablet počas letu dodržiavať.

**DÔLEŽITÉ!** Svoj ASUS Tablet môžete nechať prejsť röntgenovými zariadeniami (predmety, ktoré sa môžu vziať na palubu lietadiel, na dopravníkových pásoch), ale nevystavujte ho účinkom magnetických detektorov a snímačov.

### <span id="page-8-0"></span>**Obsah balenia**

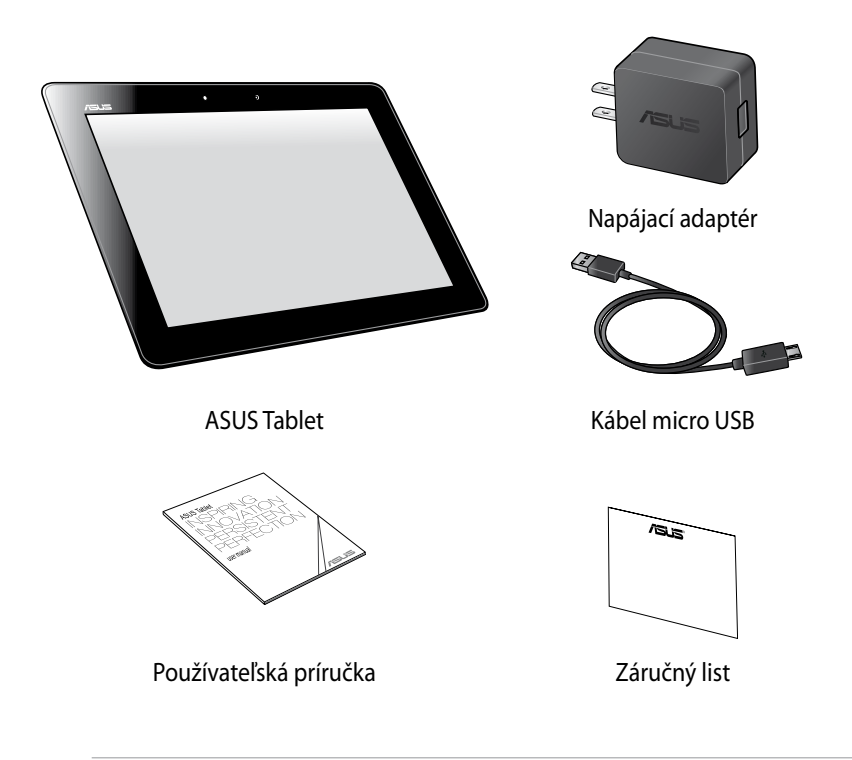

#### **POZNÁMKY:**

- Ak je poškodená alebo chýba ktorákoľvek položka, oznámte to svojmu predajcovi.
- Dodávaná napájacia zástrčka sa líši podľa krajiny alebo regiónu.

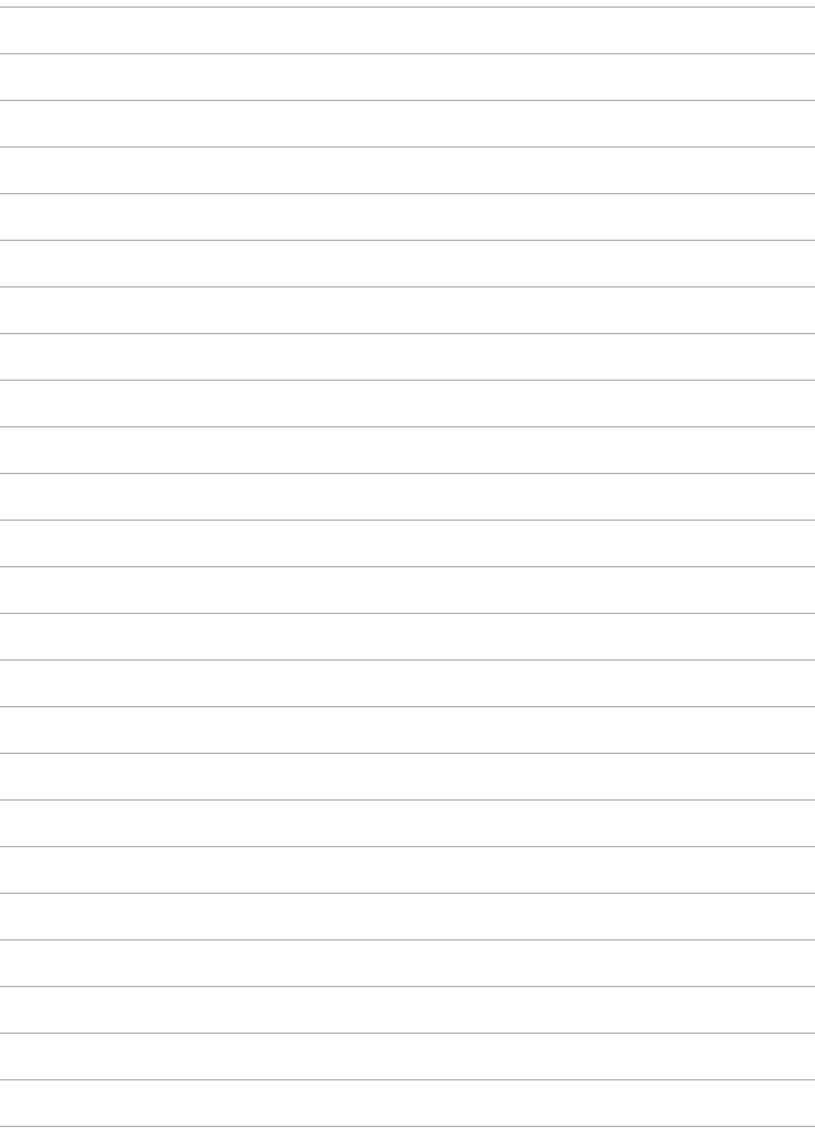

# <span id="page-10-0"></span>*Kapitola 1:*

# *Nastavenie hardvéru*

## <span id="page-11-0"></span>**Spoznajte svoj ASUS Tablet**

## **Pohľad spredu**

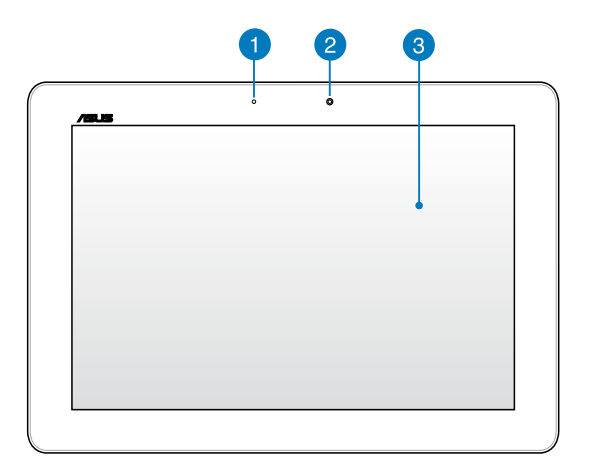

#### **Snímač okolitého svetla** n

Snímač okolitého svetla zisťuje množstvo okolitého svetla v danom prostredí. Umožňuje, aby systém automaticky upravoval jas displeja v závislosti na stave okolitého svetla.

### **Predná kamera**

Táto zabudovaná 1,2-megapixelová kamera umožňuje pomocou ASUS Tabletu fotografovať alebo nahrávať videá.

3

#### **Dotykový panel**

Dotykový panel vám umožňuje ovládať ASUS Tablet dotykovými gestami.

### <span id="page-12-0"></span>**Pohľad zozadu**

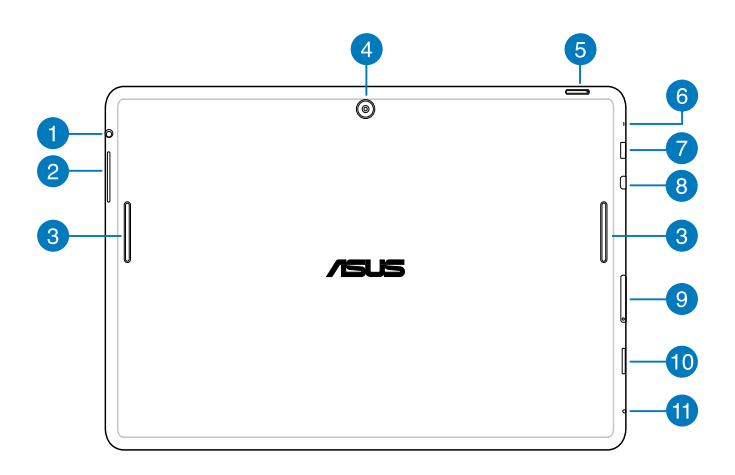

#### **Port na zapojenie reproduktora/náhlavnej súpravy** n

Tento port umožňuje pripojiť do ASUS Tabletu reproduktory so zosilňovačom alebo náhlavnú súpravu.

**DÔLEŽITÉ!** Tento port nepodporuje vonkajší mikrofón.

### 2

#### **Tlačidlo Volume (Hlasitosť)**

Tlačidlo Volume (Hlasitosť) umožňuje zvýšiť alebo znížiť úroveň hlasitosti vášho ASUS Tabletu.

#### 3

#### **Audio reproduktory**

Reproduktory umožňujú počuť zvuky priamo z ASUS Tablet. Funkcie zvuku sú riadené softvérovo.

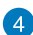

#### **Zadná kamera**

Táto zabudovaná 5-megapixelová kamera umožňuje pomocou ASUS Tabletu fotografovať alebo nahrávať videá.

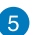

#### **Tlačidlo Power (Napájanie)**

Ak chcete ASUS Tablet zapnúť alebo ho zapnúť z pohotovostného režimu, tlačidlo Power (Napájanie) stlačte približne na dve (2) sekundy.

Ak chcete ASUS Tablet vypnúť, stlačte tlačidlo Power (Napájanie) približne na (2) sekundy a po výzve poklepte na tlačidlo **Power Off (Vypnúť napájanie)** a potom na tlačidlo **OK**.

Ak chcete ASUS Tablet zablokovať alebo ho prepnúť do pohotovostného režimu, stlačte a rýchlo uvoľnite tlačidlo Power (Napájanie).

V prípade, že ASUS Tablet prestane reagovať, tlačidlo Power (Napájanie) stlačte a podržte približne na dobu desiatich (10) sekúnd, kým sa vypne.

#### **DÔLEŽITÉ UPOZORNENIE!**

- Keď je ASUS Tablet nečinný po dobu jednej (1) minúty, automaticky sa prepne do pohotovostného režimu.
- Pri vynútenom reštarte systému môže dôjsť k strate dát. Dôrazne odporúčame, aby ste si pravidelne zálohovali svoje dáta.

#### **Mikrofón**

Zabudovaný mikrofón je možné používať počas video konferencií, na hlasové rozhovory alebo na jednoduché zvukové nahrávky.

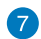

#### **Port Micro USB 2.0**

Na nabíjanie batériového modulu alebo napájacieho zdroja pre ASUS Tablet používajte micro USB (univerzálna sériová zbernica) 2.0. Tento port tiež umožňuje prenos dát z počítača do ASUS Tabletu a naopak.

**POZNÁMKA:** Keď ASUS Tablet zapojíte do portu USB vo vašom počítači, bude sa nabíjať iba v režime nízkej spotreby (vypnutá obrazovka) alebo je vypnutý.

#### $\left| \right|$

#### **Mikro port HDMI**

Do tohto portu sa pripája mikro konektor rozhrania na prenos multimediálnych dát s vysokým rozlíšením (HDMI) a je kompatibilný s HDCP, ktorý umožňuje prehrávať disky HD DVD, Blu-ray a ďalší chránený obsah.

#### **Otvor pre kartu Micro SIM**  $\left(9\right)$

ASUS Tablet sa dodáva so vstavanou zásuvkou pre kartu micro SIM (Subscriber Identity Module) (Modul na identifikáciu predplatiteľa), ktorá podporuje sieťové pásma GSM, WCDMA a LTE.

**POZNÁMKA:** Viac podrobností nájdete v časti *Vkladanie karty Micro SIM*.

#### **Slot pre mikro SD kartu 40**

ASUS Tablet sa dodáva so vstavanou zásuvkou pre prídavnú čítačku pamäťových kariet, ktorá podporuje formáty kariet microSD a microSDHC.

#### **Otvor na ručné vynulovanie**

Ak systém prestane reagovať, do otvoru na ručné resetovanie vložte vyrovnanú kancelársku spinku a stlačením tlačidla na dobu desiatich (10) sekúnd nútene reštartujte ASUS Tablet.

**DÔLEŽITÉ UPOZORNENIE!** Pri vynútenom reštarte systému môže dôjsť k strate dát. Dôrazne odporúčame, aby ste si pravidelne zálohovali dôležité dáta.

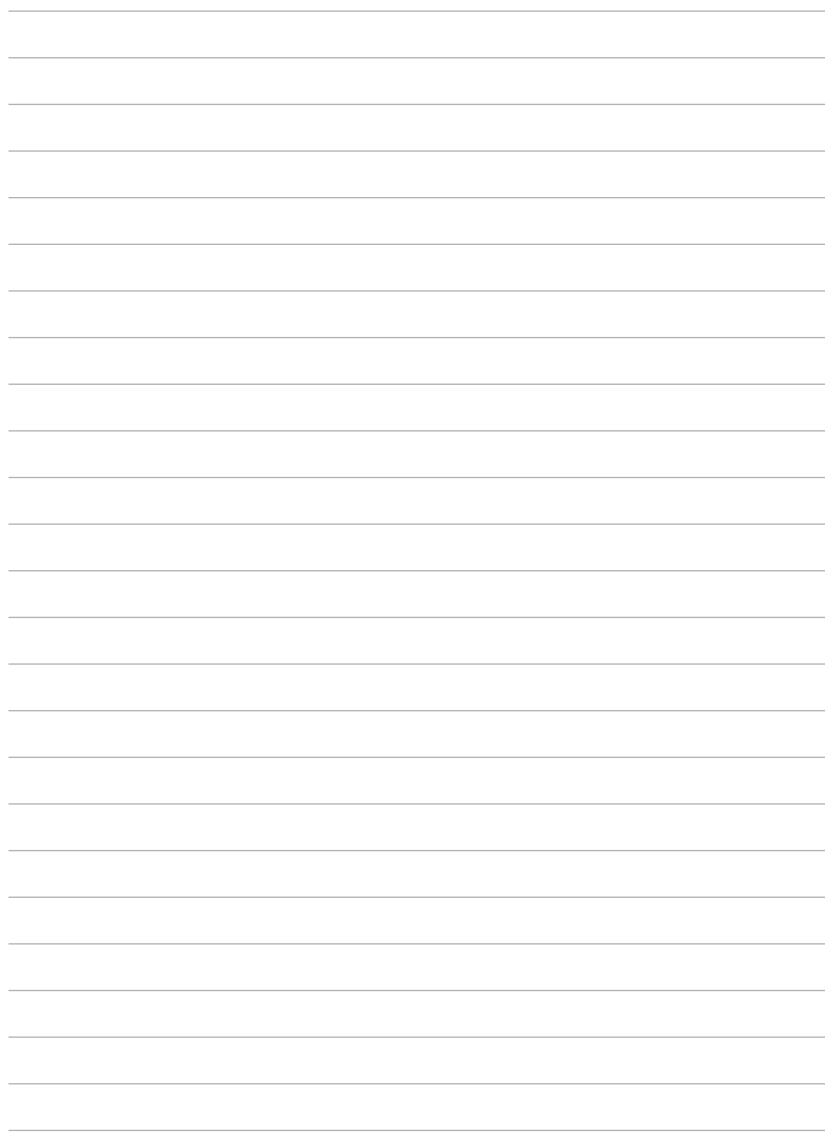

## <span id="page-16-0"></span>*Kapitola 2:*

# *Používanie ASUS Tabletu*

### <span id="page-17-0"></span>**Nastavenie ASUS Tablet**

### **Nabíjanie ASUS Tablet**

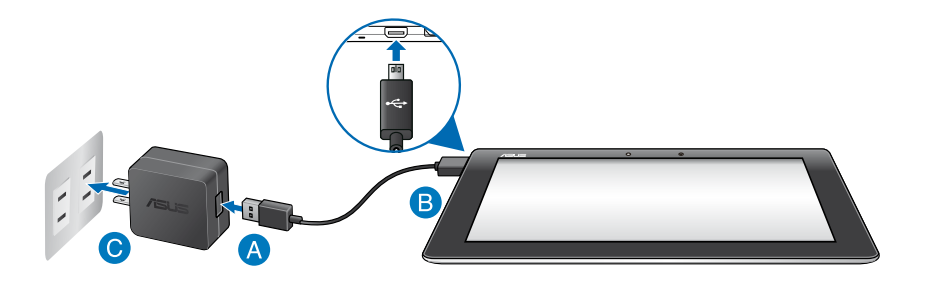

Nabíjanie ASUS Tablet:

- Kábel micro USB zapojte do sieťového adaptéra.
- **B** Konektor micro USB zapojte do ASUS Tablet.
- Sieťový adaptér zapojte do uzemnenej elektrickej zásuvky.

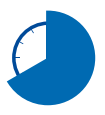

Pred používaním ASUS Tablet v režime napájania z batérie po prvý krát sa musí nabíjať po dobu ôsmich (8) hodín.

#### **DÔLEŽITÉ UPOZORNENIE!**

- Na nabíjanie ASUS Tabletu používajte len dodaný napájací adaptér a kábel micro USB. Používaním iného sieťového adaptéra sa môže ASUS Tablet poškodiť.
- Pred nabíjaním ASUS Tabletu odstráňte z napájacieho adaptéra a kábla micro USB ochrannú fóliu, aby sa zabránilo nebezpečenstvu alebo zraneniu.
- Zástrčku napájacieho adaptéra musíte zapojiť do príslušnej elektrickej zásuvky so správnym menovitým vstupným napätím. Výstupné napätie tohto adaptéra je DC 5V jednosmerný prúd, 2 A.
- Po úplnom nabití nenechávajte ASUS Tablet pripojený k napájaciemu zdroju. ASUS Tablet nie je stavaný na zapnutie do napájacieho zdroja po dlhšiu dobu.
- Pri používaní ASUS Tabletu v režime s napájacím adaptérom musí byť elektrická zásuvka blízko pri zariadení a ľahko prístupná.

#### **POZNÁMKY:**

- ASUS Tablet možno nabíjať pomocou USB portu v počítači jedine v režime nízkej spotreby (vypnutá obrazovka) alebo keď je vypnuté.
- Nabíjanie cez konektor USB v počítači môže trvať dlhšiu dobu.
- Ak váš počítač neposkytuje dostatok energie na nabíjanie ASUS Tablet, nabíjajte ho zapojením do elektrickej zásuvky.

### <span id="page-19-0"></span>**Vkladanie karty Micro SIM**

Skôr, ako sa budete môcť pripojiť k mobilnej širokopásmovej sieti pomocou ASUS Tablet, musíte nainštalovať kartu micro SIM (Modul na identifikáciu predplatiteľa).

Vloženie karty Micro SIM:

A. Uvoľňovací kolík priehradky pre dodanú kartu micro SIM zasuňte do vysúvacieho otvoru a vyberte priehradku pre kartu micro SIM.

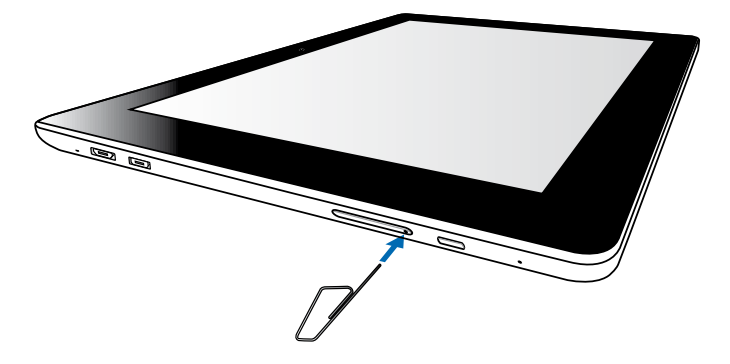

B. Priehradku pre kartu micro SIM vysuňte a kartu micro SIM vložte do priehradky, ako je to znázornené na obrázku.

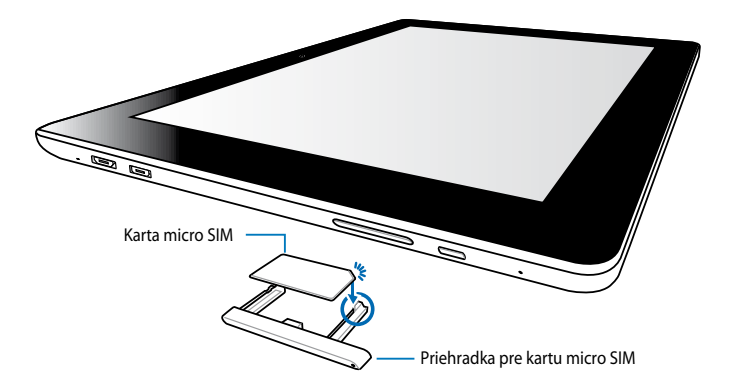

<span id="page-20-0"></span>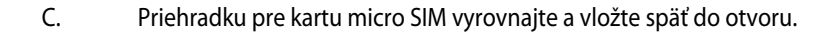

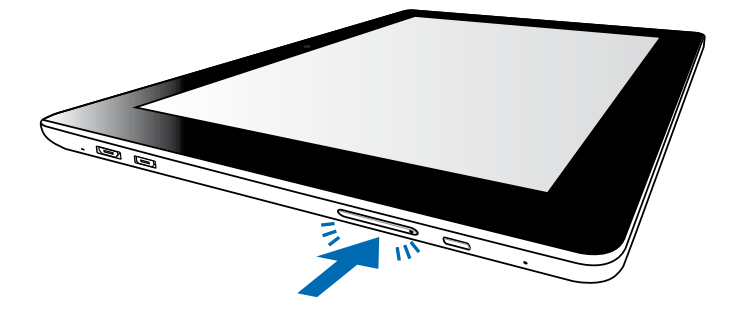

### **Zapnutie ASUS Tablet**

ASUS Tablet zapnite tak, že hlavný vypínač podržíte stlačený približne dve (2) sekundy.

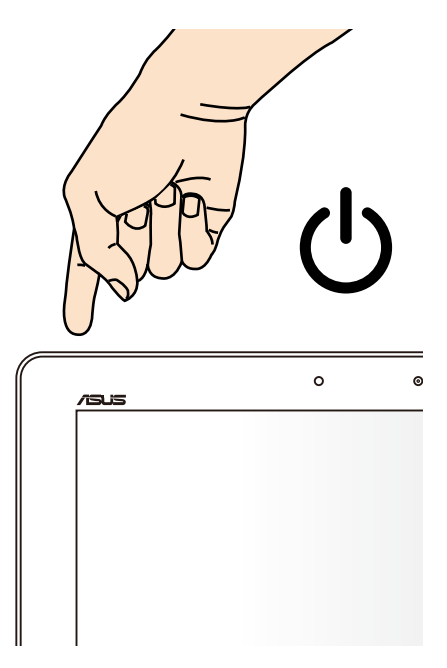

### <span id="page-21-0"></span>**Vkladanie karty Micro SIM**

Na dotykovom paneli možno vykonávať nasledovné gestá na navigovanie, komunikovanie a spúšťanie exkluzívnych funkcií v ASUS Tablete.

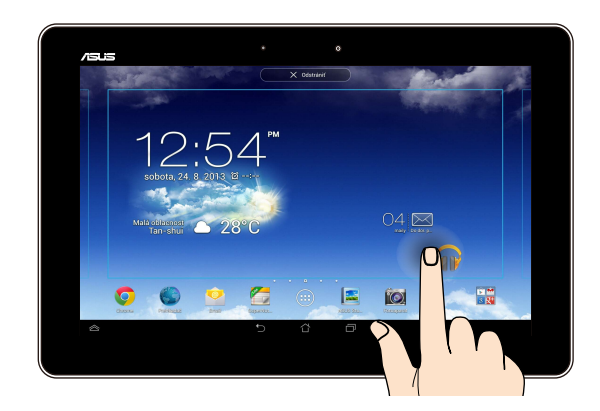

#### **Presunúť/Klepnúť a Podržať/Dlho stlačiť**

- Ak chcete aplikáciu presunúť, klepnite a podržte túto aplikáciu a presuňte ju ❏ na novú pozíciu.
- Ak chcete aplikáciu vymazať z hlavnej obrazovky, klepnite, a podržte túto ❏ aplikáciu, a presuňte ju k hornému okraju obrazovky.
- **□** Ak chcete zachytiť obraz na obrazovke, klepnite na tlačidlo **a podržte ho.**

**POZNÁMKA:** Ak chcete povoliť toto nastavenie, vojdite do **> Prispôsobené nastavenie ASUS,** a potom zaškrtnite políčko **Nasnímať snímky obrazovky** 

**podržaním klávesu Recent Apps**.

#### **Klepnúť/Dotknúť**

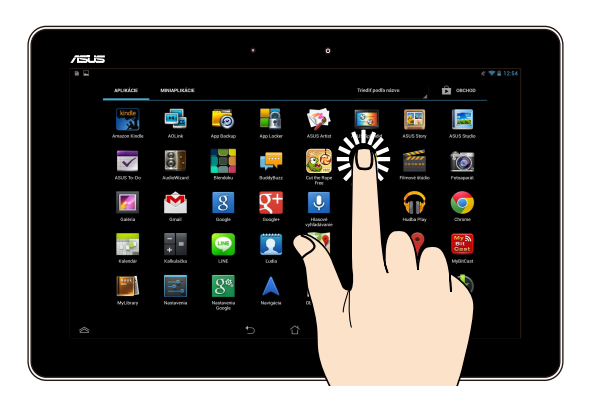

- ❏ Aplikáciu spustíte klepnutím na ňu.
- ❏ Súbor vyberte a otvorte tak, že naň klepnete v aplikácii Správca súborov.

#### **Zmenšenie**

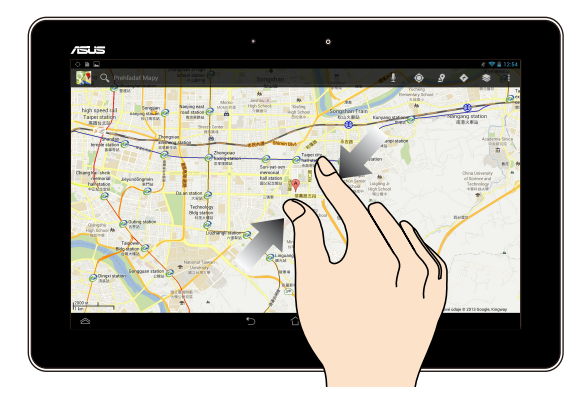

Obraz v zložke Galéria, Mapy alebo Miesta zmenšite spojením dvoch prstov na dotykovom paneli.

#### **Priblíženie**

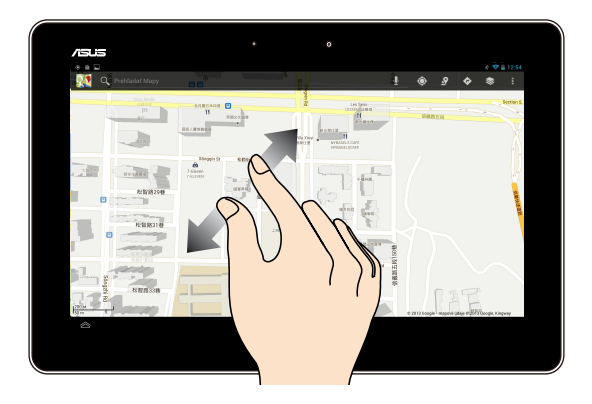

Obraz v zložke Galéria, Mapy alebo Miesta zväčšite roztiahnutím dvoch prstov na dotykovom paneli.

#### **Posunúť**

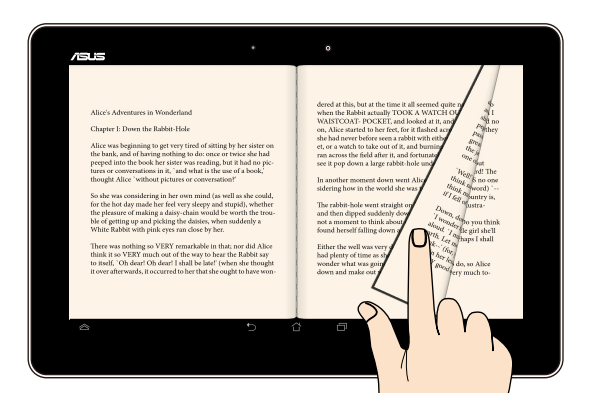

Posúvaním prsta doprava alebo doľava na dotykovom paneli môžete prepínať medzi obrazovkami, alebo listovať stránky v e-knihe, alebo v galérii obrázkov.

### <span id="page-24-0"></span>**Pripojenie zariadenia kompatibilného s HDMI**

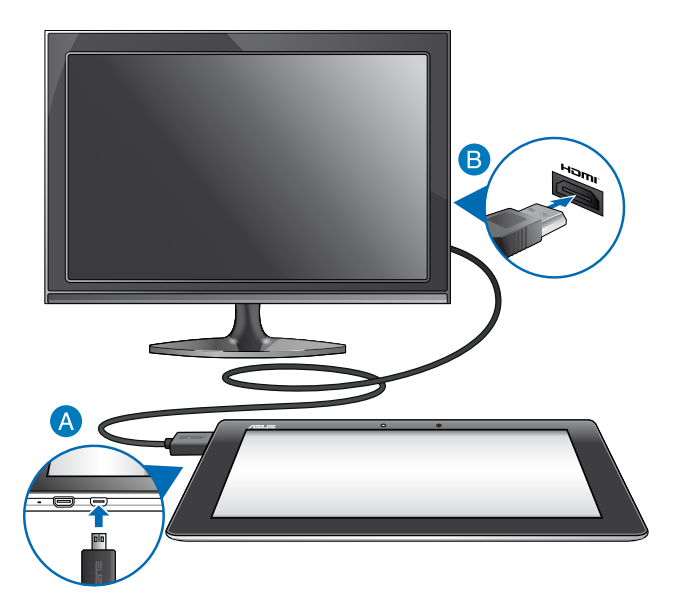

Ak chcete pripojiť zariadenie kompatibilné s HDMI:

- Mikrokonektor HDMI zapojte do mikroportu HDMI v ASUS Tablete.
- Kábel Hdmi Zapojte Do Portu Hdmi V Zariadení, Ktoré Je Kompatibilné S Hdmi.

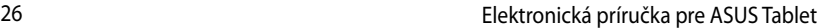

,我们也不会有什么。""我们的人,我们也不会有什么?""我们的人,我们也不会有什么?""我们的人,我们也不会有什么?""我们的人,我们也不会有什么?""我们的人

# <span id="page-26-0"></span>*Kapitola 3:*

# *Práca s Android®*

### <span id="page-27-0"></span>**Prvé spustenie**

Keď svoj ASUS Tablet zapnete po prvý raz, zobrazí sa séria obrazoviek, ktoré vás prevedú konfigurovaním základných nastavení vášho operačného systému Android®.

Ak zapínate ASUS Tablet po prvý raz:

- 1. Svoj ASUS Tablet zapnite.
- 2. Vyberte jazyk, a potom klepnite na tlačidlo **Další krok**
- 3. Vyberte metódu vstupu alebo formát klávesnice, a potom klepnite na tlačidlo Ďalší krok .
- 4. V zozname dostupných sietí Wi-Fi poklepte na názov siete, a potom poklepte na tlačidlo **Ďalší krok** Ak chcete preskočiť pripojenie k sieti, poklepte na tlačidlo **Další** krok

POZNÁMKA: Niektoré siete Wi-Fi vás môžu vyzvať na zadanie hesla.

- 5. Vyberte typ synchronizácie dát a poklepte na tlačidlo **Další krok**
- 6. Ak chcete nastaviť nasledujúce položky, postupujte podľa pokynov na obrazovke:
	- **Q** Konto Google
	- **Q** Nastavenia a služby Google
- 7. Nastavte miestny dátum a čas, a potom poklepte na tlačidlo **Další krok**
- 8. Poklepaním na tlačidlo **Dokončiť** vstúpte na úvodnú obrazovku.
- 9. Ak chcete spustiť navigáciu ASUS Tablet, na úvodnej obrazovke poklepte na tlačidlo **OK**.

## <span id="page-28-0"></span>**Obrazovka zamknutia systému Android®**

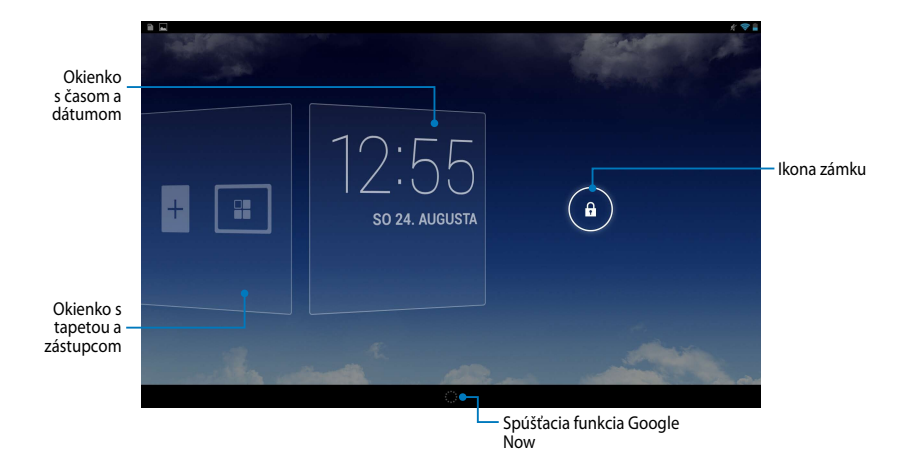

### **Odomknutie zariadenia**

Poklepte na ikonu  $\bigcirc$  a potiahnite ju na ikonu  $\bigcirc$ .

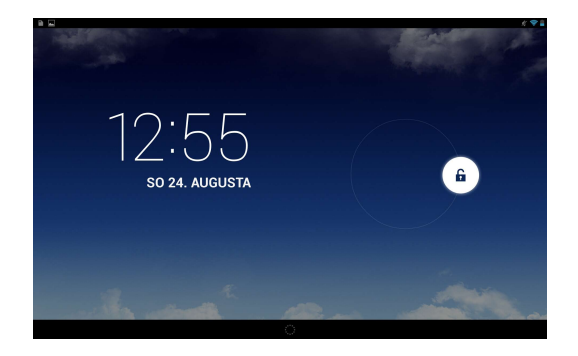

### <span id="page-29-0"></span>**Pridanie tapety na obrazovku zámku**

Okienko s tapetou a zástupcom zobrazte tak, že prstom potiahnete doprava cez okienko s časom a dátumom, a potom poklepaním na ikonu **vyberte tapetu z** Galérie alebo zo vzorov tapiet.

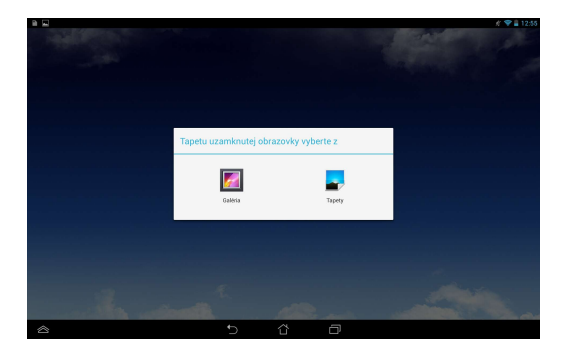

### **Pridanie zástupcu na obrazovku zámku**

Okienko s tapetou a zástupcom zobrazte tak, že prstom potiahnete doprava cez okienko s časom a dátumom, a potom poklepaním na ikonu  $+$  vyberte zástupcu.

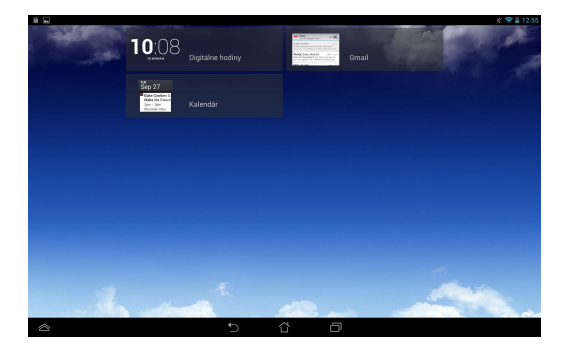

### <span id="page-30-0"></span>**Vstup do Google Now**

Klepnite na ikonu a presuňte ju na ikonu Google.

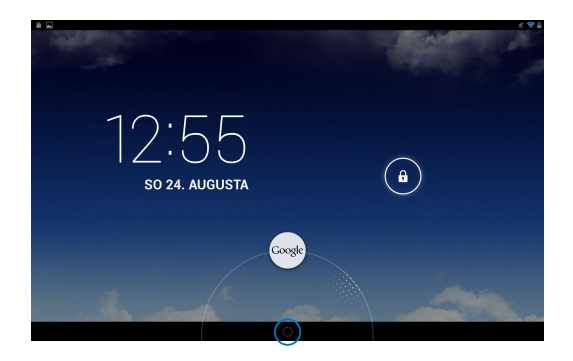

#### **Google Now**

Google Now je váš osobný asistent ASUS Tabletu, ktorý vám poskytuje okamžité aktualizácie o poveternostných podmienkach, najbližších reštauráciách, letových poriadkoch, plánovaných stretnutiach a ďalšie súvisiace informácie na základe vašej webovej histórie, synchronizovaných kalendárov a upomienok.

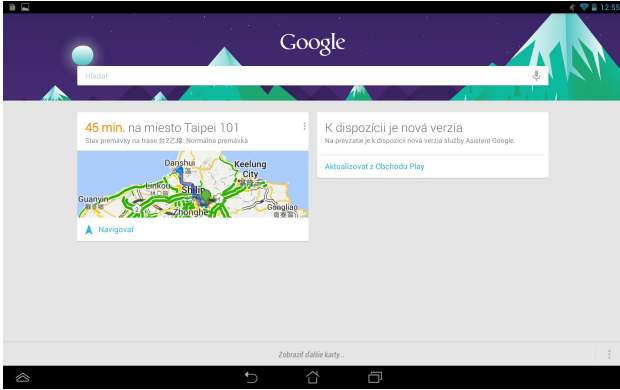

### <span id="page-31-0"></span>**Úvodná obrazovka**

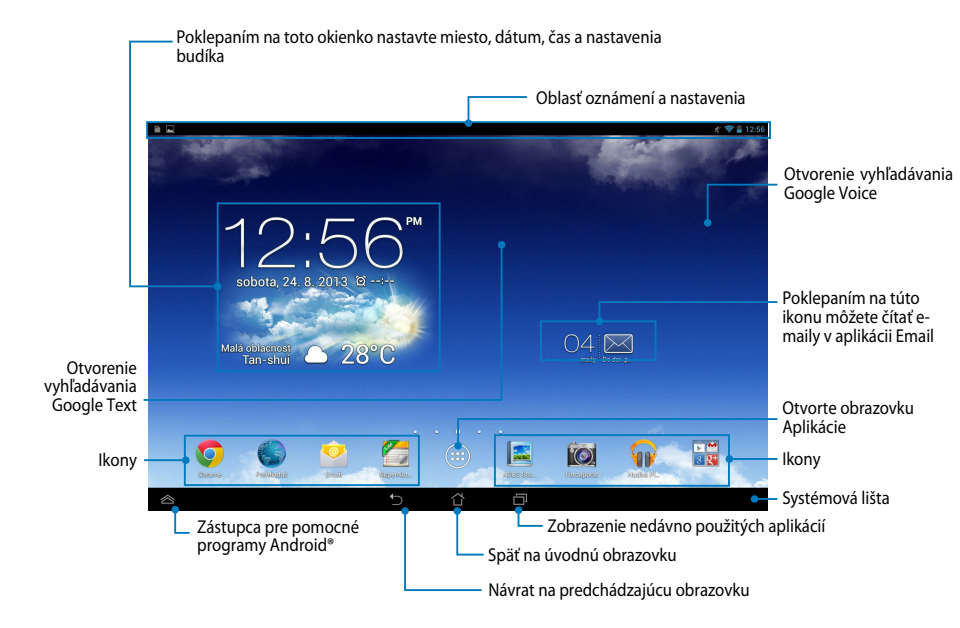

### <span id="page-32-0"></span>**Zobrazenia na celú obrazovku**

Vstavaný gravitačný senzor a gyroskop v ASUS Tablete umožňujú automatické otáčanie obrazovky v závislosti na tom, ako ho držíte. Natáčaním ASUS Tablet doľava alebo doprava môžete rýchlo prepínať medzi zobrazením na šírku alebo na výšku.

#### **Zobrazenie na šírku**

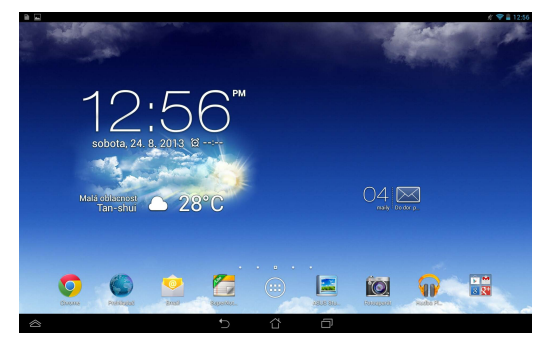

### **Zobrazenie na výšku**

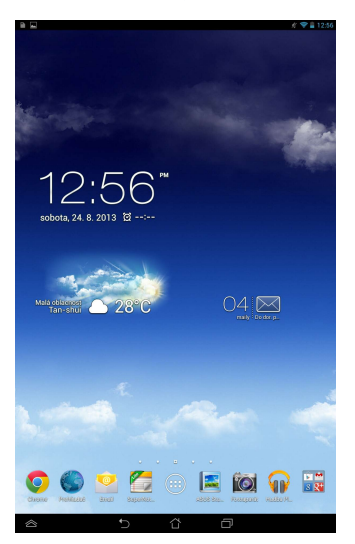

### <span id="page-33-0"></span>**Zamknutie orientácie obrazovky**

Obrazovka ASUS Tabletu štandardne automaticky zmení svoju orientáciu z režimu Landscape (Naležato) a opačne v závislosti od spôsobu, ako držíte ASUS Tablet.

Ak chcete funkciu automatického otáčania obrazovky vypnúť, postupujte podľa týchto krokov:

- 1. Klepnutím na tlačidlo (....) na úvodnej obrazovke otvorte obrazovku Aplikácie.
- 2. Výber zrušte klepnutím na tlačidlo **> Uľahčenie prístupu,** a potom

klepnite na tlačidlo **Automatické otáčanie obrazovky**.

**POZNÁMKA:** Funkciu Automatické otočenie môžete tiež aktivovať alebo vypnúť z možnosti **Rýchle nastavenie ASUS**. Viac podrobností si pozrite v časti **Nastavenia**.

## **Pripojenie k svetu**

### **Pripojenie do sietí Wi-Fi**

Technológia bezdrôtovej siete Wi-Fi umožňuje bezdrôtovú výmenu údajov v rámci siete. Ak chcete používať sieť Wi-Fi, v ASUS Tablete aktivujte funkciu Wi-Fi a pripojte k bezdrôtovej sieti. Niektoré bezdrôtové siete sú zabezpečené kľúčom alebo sú chránené digitálnymi certifikátmi a nastavenie si vyžaduje ďalšie kroky; iné sú otvorené a môžete sa k nim ľahko pripojiť.

POZNÁMKA: Funkciu Wi-Fi vypnite, keď ju nepoužívate, čím sa šetrí energiu batérie.

Ak chcete aktivovať funkciu Wi-Fi a pripojiť sa k sieti Wi-Fi:

1. Klepnutím na tlačidlo (::) prejdite na obrazovku Aplikácie, a potom klepnite

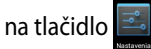

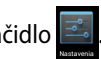

- 2. Prepínač Wi-Fi prepnite do polohy ZAPNÚŤ. Váš ASUS Tablet vyhľadá dostupné siete Wi-Fi, ak je to povolené.
- 3. Klepnutím na názov siete sa pripojíte k tejto sieti. Ak je sieť zabezpečená alebo chránená, v ďalších povereniach budete vyzvaní na zadanie hesla alebo kľúča.

**POZNÁMKA:** Ak ASUS Tablet nájde sieť, ku ktorej ste sa už skôr pripojili, automaticky sa k nej pripojí.

### <span id="page-34-0"></span>**Používanie Bluetooth**

#### **Povolenie alebo zakázanie funkcie Bluetooth vo vašom zariadení**

Bluetooth je bezdrôtový štandard na výmenu údajov na krátke vzdialenosti. Funkcia Bluetooth sa používa v mnohých produktoch, ako sú inteligentné telefóny, počítače, ASUS Tablety a náhlavné súpravy.

Funkcia Bluetooth je veľmi užitočná pri prenose údajov medzi dvoma alebo viacerými zariadeniami, ktoré sú blízko seba.

Pri prvom pripojení k zariadeniu Bluetooth musíte toto zariadenie spárovať s vaším ASUS Tabletom.

**POZNÁMKA:** Funkciu Bluetooth vypnite, keď ju nepoužívate, aby sa šetrila energia batérie.

Ak chcete vo vašom ASUS Tablete povoliť alebo zakázať funkciu Bluetooth, môžete vykonať niektorý z nasledujúcich krokov:

 $\Box$  Poklepaním na ikonu  $($ ...) vojdite na obrazovku Všetky aplikácie, a potom

poklepte na ikonu . Prepínač Bluetooth prepnite do polohy **ZAPNUTÉ**.

q Poklepaním na správovú oblasť sa zobrazí panel **ASUS Quick Settings**  (**Nastavenia ASUS Quick**), a potom poklepte na ikonu .

### **Párovanie ASUS Tabletu so zariadením Bluetooth**

Pred pripojením k zariadeniu Bluetooth musíte najprv svoj ASUS Tablet spárovať s týmto zariadením. Zariadenia zostanú spárované, pokiaľ medzi nimi nezrušíte spojenie párovania.

Ak chcete ASUS Tablet spárovať so zariadením:

1. Poklepaním na ikonu ( $\blacksquare$ ) vojdite na obrazovku Všetky aplikácie, a potom

poklepte na ikonu  $\leq$ . Prepínač Bluetooth prepnite do polohy **ZAPNUTÉ**.

2. Poklepaním na nápis **Bluetooth** sa zobrazia všetky dostupné zariadenia Bluetooth, ktoré sú v dosahu.

#### **POZNÁMKY:**

- **•** Ak zariadenie, ktoré chcete spárovať, nie je v zozname, zapnite jeho funkciu Bluetooth a nastavte ako zistiteľné.
- V technickej dokumentácii dodanej spolu so zariadením nájdete postup zapnutia jeho funkcie Bluetooth a nastavenia ako zistiteľné.
- 3. Ak váš ASUS Tablet dokončil vyhľadávanie skôr, ako je zariadenie Bluetooth pripravené, poklepte na možnosť **VYHĽADAV. ZARIADENIA**.
- 4. V zozname dostupných zariadení poklepte na zariadenie Bluetooth, s ktorým ho chcete spárovať. Postupujte podľa pokynov na obrazovke a dokončite párovanie. Ak je to nutné, pozrite sa do technickej dokumentácie dodanej so zariadením.

### **Zapojenie ASUS Tabletu do zariadenia Bluetooth**

Po spárovaní ASUS Tabletu so zariadením Bluetooth ho môžete k nemu znovu jednoducho ručne pripojiť, keď je späť v dosahu.

Ak chcete pripojiť do zariadenia Bluetooth:

1. Poklepaním na ikonu (::) vojdite na obrazovku Všetky aplikácie a potom

poklepte na ikonu . Prepínač Bluetooth prepnite do polohy **ZAPNUTÉ**.

2. V zozname SPÁROVANÉ ZARIADENIA poklepte na názov spárovaného zariadenia.

### **Zrušenie párovania a konfigurácia zariadenia Bluetooth**

Ak chcete zrušiť párovanie alebo nakonfigurovať zariadenie Bluetooth:

1. Poklepaním na ikonu (...) vojdite na obrazovku Všetky aplikácie, a potom

poklepte na ikonu **Polaris Prepínač Bluetooth prepnite do polohy ZAPNUTÉ**.

- 2. Poklepte na nápis **Bluetooth** a potom na ikonu **| <sub>王</sub> vedľa zariadenia** Bluetooth, ktorému chcete zrušiť párovanie alebo ho chcete nakonfigurovať.
- 3. Na obrazovke Spárované zariadenie Bluetooth môžete vykonať ktorýkoľvek z nasledovných krokov:
	- q Ak chcete zrušiť párovanie zariadenia, poklepte na možnosť **Zrušiť párovanie**.
	- q Ak chcete premenovať zariadenie Bluetooth, poklepte na možnosť **Premenovať**.
	- □ Poklepaním na niektorý z uvedených profilov môžete tento profil povoliť alebo zakázať.
- 4. Poklepaním na ikonu "\_\_) sa vráťte späť na predchádzajúcu obrazovku.
# **Správa aplikácií**

# **Vytváranie zástupcov aplikácií**

Získajte ľahký prístup k niektorej z vašich obľúbených aplikácií pomocou zástupcov aplikácií na úvodnej obrazovke.

Ak chcete vytvoriť zástupcov aplikácií:

- 1. Klepnutím na tlačidlo (:::) prejdite na obrazovku Aplikácie.
- 2. Na obrazovke Aplikácie klepnite a podržte ikonu aplikácie, a potom ju presuňte na úvodnú obrazovku.

## **Odstránenie aplikácie z úvodnej obrazovky**

Miesto pre nových zástupcov aplikácií uvoľnite odstránením existujúcich zástupcov aplikácií na úvodnej obrazovke.

Ak chcete odstrániť zástupcov aplikácií:

- 1. Klepnite na aplikáciu a podržte ju, kým sa v hornej časti obrazovky nezobrazí príkaz **Odstrániť X**.
- 2. Ak chcete aplikáciu odstrániť z úvodnej obrazovky, podržte ju a potiahnite na príkaz **Odstrániť X**.

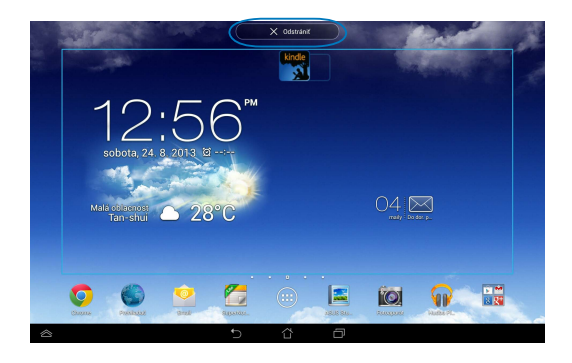

## **Prezeranie informácií o aplikácii**

Pri vytváraní zástupcu aplikácie si môžete prezerať podrobné informácie o tejto aplikácii. Podržaním aplikácie na obrazovke Aplikácie sa displej prepne na úvodnú obrazovku a v hornej časti úvodnej obrazovky sa zobrazí **Informácie o aplikácii**. Ak chcete zobraziť podrobné informácie o tejto aplikácii, podržte ju a potiahnite na text **Informácie o aplikácii**.

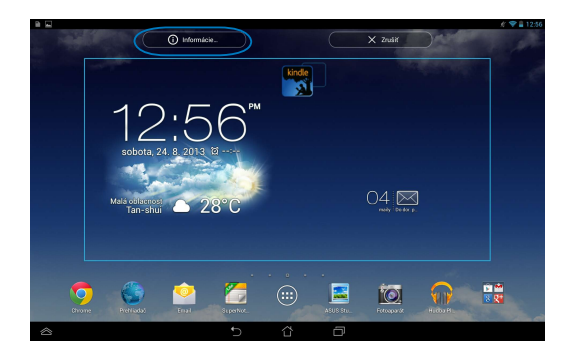

## **Vytvorenie zložky aplikácií**

Na usporiadanie zástupcov na úvodnej obrazovke si môžete vytvoriť zložky.

Ak chcete vytvoriť zložku App (Aplikácie):

1. Na úvodnej obrazovke klepnite na aplikáciu alebo zástupcu a presuňte ho na inú aplikáciu, kým sa neobjaví čierny kruh.

#### **POZNÁMKY:**

- Vytvorená zložka je zobrazená v čiernom kruhu.
- Do zložky môžete pridať viac aplikácií.
- 2. Ak chcete zložku premenovať, poklepte na novú zložku, a potom poklepte na **Nepomenovaný priečinok**.

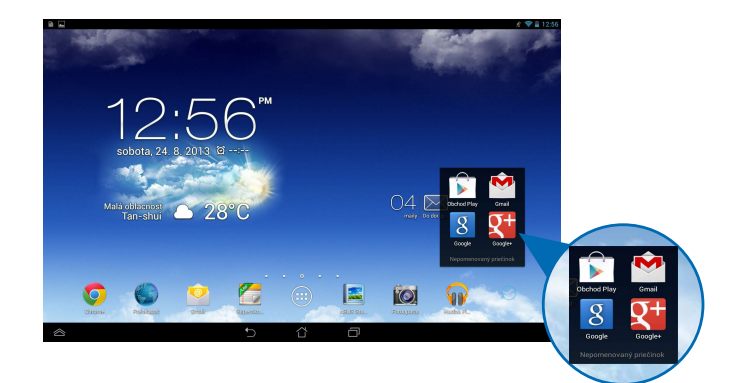

## **Prezeranie aplikácií na obrazovke Nové aplikácie**

Na obrazovke Nové aplikácie si môžete prezerať zoznam zástupcov aplikácií podľa nedávno spustených aplikácií. Pomocou obrazovky Nové aplikácie sa môžete ľahko vrátiť späť alebo prepínať medzi nedávno spustenými aplikáciami.

Ak chcete vstúpiť na obrazovku Nové aplikácie:

- 1. Poklepte na ikonu **na systémovej lište.**
- 2. Zobrazí sa zoznam, v ktorom sa uvádzajú všetky vaše nedávno spustené aplikácie. Klepnite na aplikáciu, ktorú chcete spustiť.

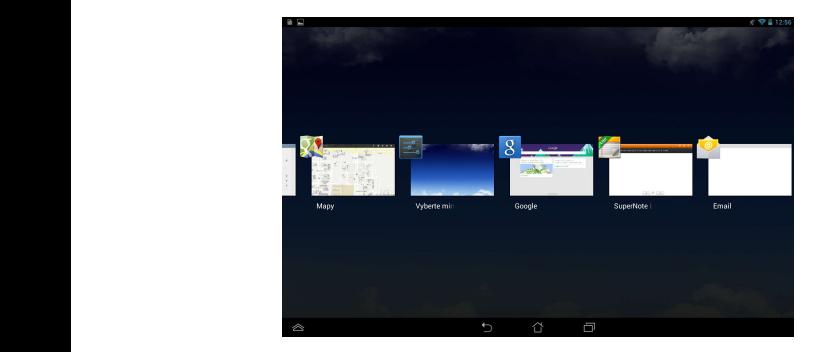

Ak chcete zobraziť ponuky nových aplikácií:

- 1. Ak chcete zobraziť ponuku, klepnite na novú aplikáciu a podržte ju.
- 2. Ak chcete aplikáciu odstrániť zo zoznamu, zvoľte možnosť **Odstrániť zo zoznamu**. Ak chcete zobraziť informácie o tejto aplikácii, zvoľte možnosť **Informácie o aplikácii**.

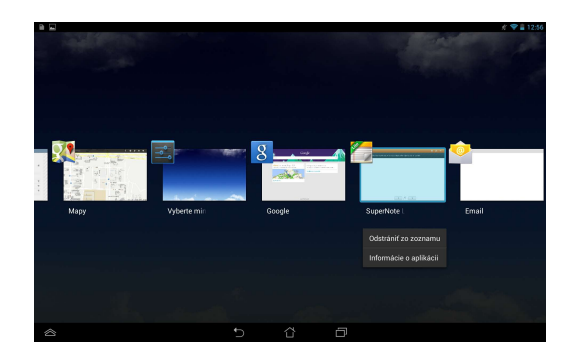

**POZNÁMKA:** Novú aplikáciu môžete tiež odstrániť zo zoznamu jej potiahnutím doľava alebo doprava.

# **Task Manager (Správca úloh)**

Aplikácia ASUS Správca úloh zobrazuje zoznam aktuálne spustených nástrojov a aplikácií v ASUS Tablete spolu s ich využitím v percentách. Spustené aplikácie môžete jednotlivo otvoriť a zatvoriť alebo zatvoriť všetky aplikácie a nástroje naraz pomocou funkcie **Close All** (**Zatvoriť všetko**).

Ak chcete spravovať aplikáciu Správca úloh:

1. Klepnutím na tlačidlo (::) prejdite na obrazovku Aplikácie, a potom

klepnutím na text **Miniaplikácie** zobrazte ponuku zástupcov.

2. Klepnutím na aplikáciu **ASUS Task Manager (ASUS Správca úloh)** a jej podržaním zobrazíte na úvodnej obrazovke pole ASUS Správca úloh.

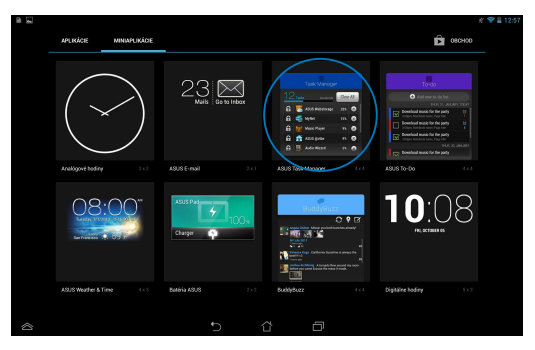

3. Ak si chcete prezerať všetky spustené aplikácie, v zozname posúvajte hore a dolu.

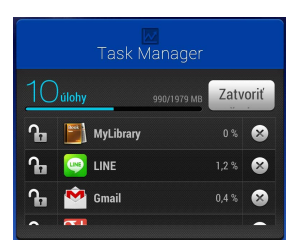

4. Spustenú aplikáciu zatvorte klepnutím na tlačidlo  $\times$  vedľa nej. Ak chcete naraz zatvoriť všetky spustené aplikácie, klepnite na ikonu **Close All** (**Zatvoriť všetko**).

# **Správca súborov**

Pomocou aplikácie Správca súborov môžete jednoduchým spôsobom vyhľadať a spravovať svoje údaje buď vo vnútornej pamäti, alebo v pripojených vonkajších pamäťových zariadeniach.

## **Vstúpenie do vnútornej pamäte**

Ak chcete vstúpiť do vnútornej pamäte:

- 1. Klepnutím na tlačidlo (:: ) prejdite na obrazovku Aplikácie.
- 2. Klepnutím na ikonu **byla v Vnútorná pamäť** na ľavom paneli zobrazíte obsah ASUS Tabletu, a potom klepnite na položku, ktorú chcete vybrať. Ak je vložená karta microSD, klepnutím na **MicroSD** zobrazíte obsah karty microSD.
- 3. Ak sa chcete vrátiť do základného adresára Moja pamäť, klepnite na ikonu **G**.

# **Vstupovanie do vonkajšieho pamäťového zariadenia**

Ak chcete vstúpiť do vonkajšieho pamäťového zariadenia:

1. Presunutím správového panela do hornej časti obrazovky zobrazíte správovú oblasť.

Gmail SuperNote MyNet

MyCloud App Locker asus@vibe App Backup SuperNote Lite AudioWizard ASUS Studio

2. Klepnutím na ikonu  $\Box$ <sup>otvoriť</sup> zobrazíte obsah vašej karty microSD. Kartu microSD odpojte z ASUS Tabletu klepnutím na ikonu - Repolition

**DÔLEŽITÉ!** Pred odpojením karty microSD z ASUS Tabletu si nezabudnite uložiť údaje uložené na karte microSD.

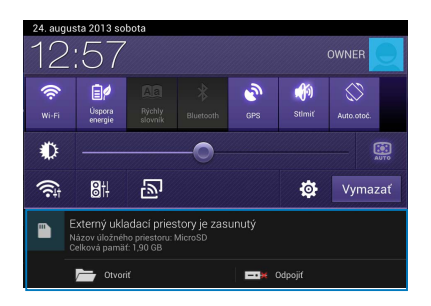

#### **Prispôsobenie obsahu**

V aplikácii Správca súborov môžete kopírovať, vystrihnúť, zdieľať a vymazať obsah vášho zariadenia a nainštalovaného pamäťového zariadenia.

Keď prispôsobujete súbor alebo zložku, začiarknite políčko vedľa súboru alebo zložky a v pravom hornom rohu obrazovky sa zobrazí lišta priebehu.

#### **POZNÁMKY:**

- Akcia < 2004. sa zobrazí len vtedy, keď prispôsobujete súbor alebo súbory uložené v zložke.a
- Môžete tiež zaškrtnúť súbor alebo zložku, a potom ju presunúť a umiestniť na požadovanú cieľovú zložku.

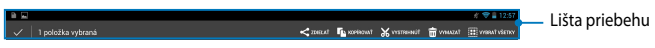

## **Nastavenia**

Na obrazovke Nastavenia môžete konfigurovať nastavenia zariadenia ASUS Tablet. Pomocou tejto systémovej aplikácie môžete nakonfigurovať bezdrôtové pripojenie ASUS Tabletu, hardvér, osobné údaje, konto a nastavenia systému.

Na obrazovku **Nastavenia** sa môžete dostať dvoma spôsobmi.

- 1. Ak chcete zobraziť ponuku, na obrazovke Aplikácie klepnite na ikon
- 2. Ak chcete zobraziť panel **ASUS Quick Settings** (**Nastavenia ASUS Quick**), správovú lištu presuňte do hornej časti obrazovky, a potom klepnite na ikonu 舂 .

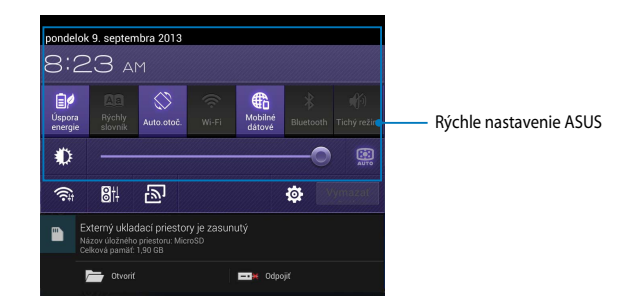

## **Rýchle nastavenie ASUS**

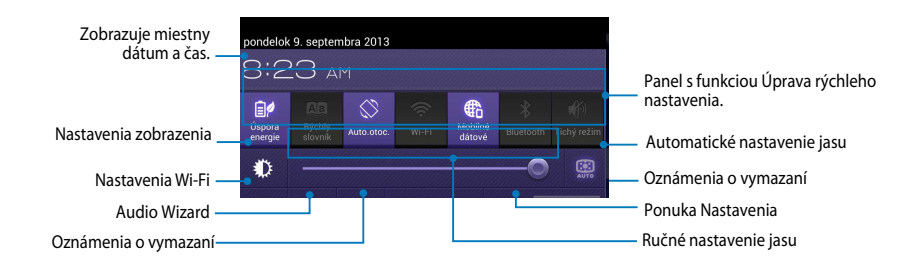

#### **Panel ASUS s funkciou Quick Setting Adjustment (Úprava rýchleho nastavenia ASUS).**

Ak chcete túto funkciu aktivovať alebo zablokovať, poklepte na jednotlivé ikony obslužného programu.

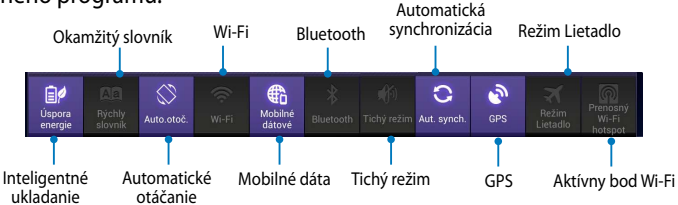

## **Správové panely**

Pod okienkom Rýchle nastavenie sa zobrazia správové okienka pre výzvy alebo aktualizácie v aplikáciách, prichádzajúce e-maily a stav obslužného programu.

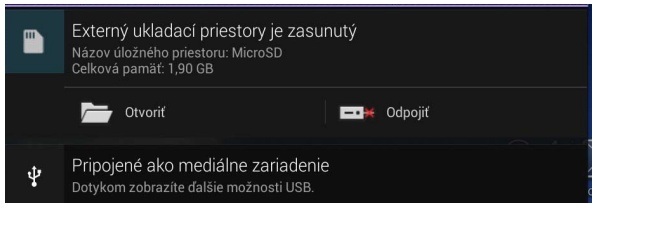

**POZNÁMKA:** Ak chcete položku odstrániť zo zoznamu, oznámenie posuňte vpravo alebo vľavo.

 $9212:00$ 

# **Vypnutie ASUS Tabletu**

ASUS Tablet môžete vypnúť vykonaním jedného z nasledovných krokov:

- Stlačte tlačidlo Napájanie približne na (2) sekundy a po výzve klepnite na ❏ tlačidlo **Vypnúť** a potom na tlačidlo **OK**.
- Ak váš ASUS Tablet nereaguje, stlačte a podržte tlačidlo napájania po dobu ❏aspoň desiatich (10) sekúnd, kým sa ASUS Tablet vypne.

**DÔLEŽITÉ!** Núteným vypnutím zariadenia môže dôjsť k strate údajov. Nezabudnite si pravidelne zálohovať údaje.

## **Prepnutie ASUS Tabletu do režimu nízkej spotreby**

Ak chcete ASUS Tablet prepnúť do režimu nízkej spotreby, raz stlačte tlačidlo napájania.

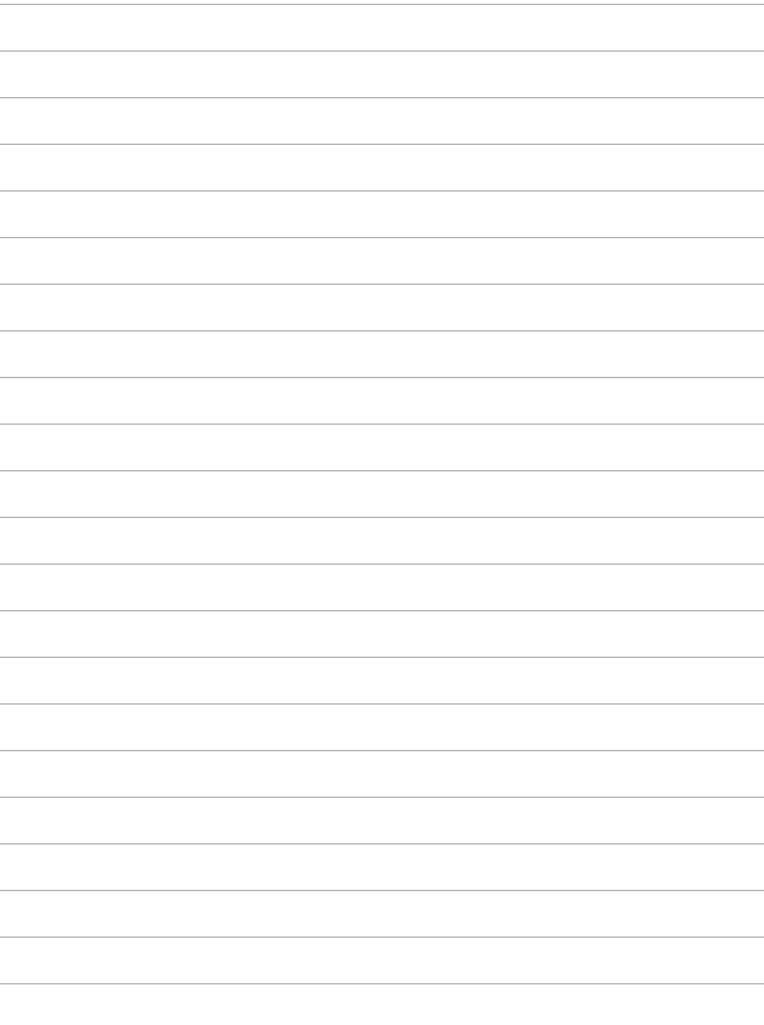

# *Kapitola 4:*

# *Predinštalované aplikácie*

# **Odporúčané predinštalované aplikácie Hudba Play**

Pomocou aplikácie Prehrať hudbu, čo je integrované rozhranie pre hudobnú kolekciu, môžete prehrávať hudobné súbory uložené vo vnútornej pamäti alebo z nainštalovaného vonkajšieho pamäťového zariadenia.

Všetky zvukové súbory môžete pomiešať a prehrávať ich náhodne, alebo preklópením vyberte požadovaný album a vychutnajte si hudbu.

Ak chcete prehrávať hudobné súbory, na úvodnej obrazovke klepnite na ikonu

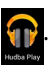

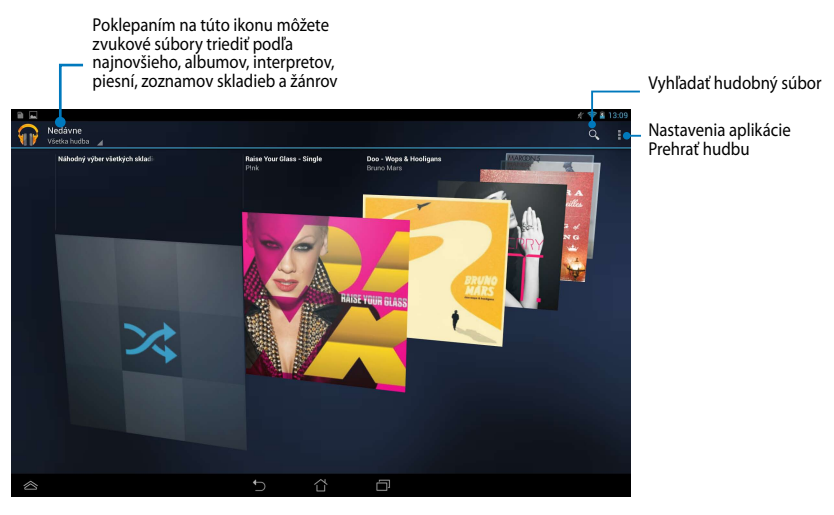

#### **POZNÁMKY:**

Zvukový a obrazový kodek podporovaný ASUS Tablet:

**• Dekodér**

**Zvukový kodek:** AAC LC/LTP, HE-AACv1(AAC+), HE-AACv2(rozšírené AAC+), AMR-NB, AMR-WB, MP3, FLAC, MIDI, PCM/WAVE, Vorbis, WAV a-law/mu-law, lineárne WAV PCM, WMA 10, Bezstratové WMA, WMA Pro LBR

**Obrazový kodek:** H.263, H.264, MPEG-4, VC-1/WMV, VP8

**• Kódovač**

**Zvukový kodek:** AAC LC/LTP, AMR-NB, AMR-WB **Obrazový kodek:** H.263, H.264, MPEG4

## **Fotoaparát**

Aplikácia Fotoaparát vám umožní pomocou ASUS Tabletu fotografovať a nahrávať video.

Ak chcete spustiť aplikáciu Fotoaparát, na úvodnej obrazovke klepnite na tlačidlo

 $(11)$ a potom klepnite na ikonu  $\Box$ . Až dokončíte.

**POZNÁMKA:** Súbory s obrázkami a videami sa automaticky ukladajú do zložky File Manager (Správca súborov).

#### **Režim fotoaparátu**

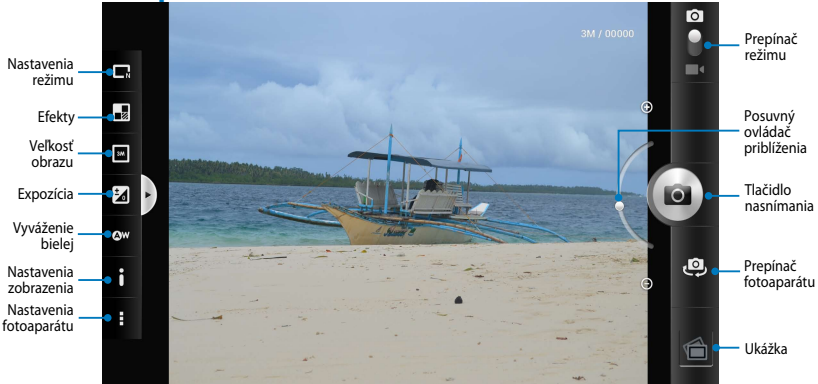

#### **Nastavenia videa (Video)**

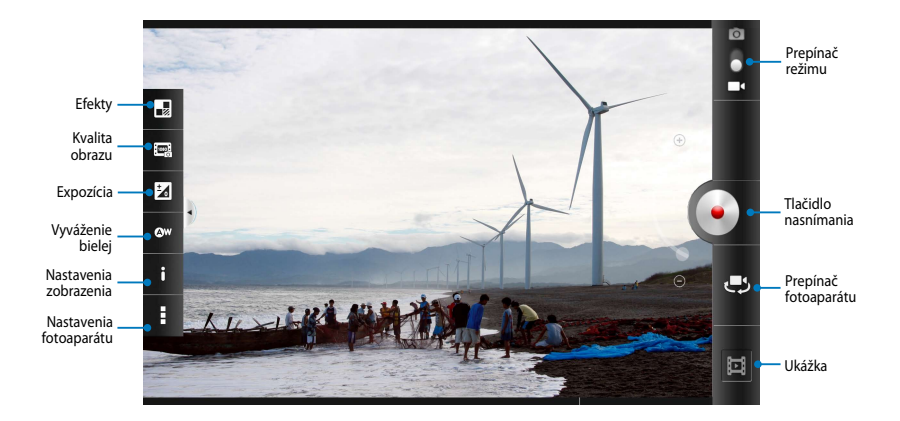

## **Galéria**

Pomocou aplikácie Galéria si môžete v ASUS Tablete prezerať obrázky a prehrávať videá. Táto aplikácia tiež umožňuje upravovať, zdieľať alebo odstrániť súbory s obrázkami a videami, ktoré sú uložené v ASUS Tablete. Zo zložky Galéria môžete obrazy zobraziť v prezentácii alebo klepnutím zobrazíte vybraný súbor s obrazmi alebo videom.

Ak chcete spustiť aplikáciu Galéria, na úvodnej obrazovke klepnite na tlačidlo,

a potom klepnite na ikonu

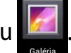

## **Hlavná obrazovka Galéria**

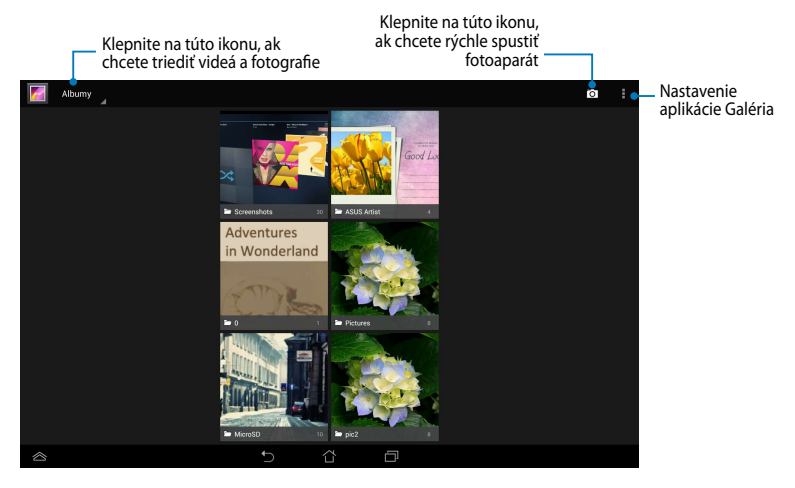

#### **Zdieľanie a odstránenie albumov**

Ak chcete zdieľať album, klepnite na tento album a podržte ho, kým sa v hornej časti obrazovky nezobrazí panel nástrojov. Vybrané albumy môžete nahrať alebo zdieľať on-line alebo odstrániť z ASUS Tabletu.

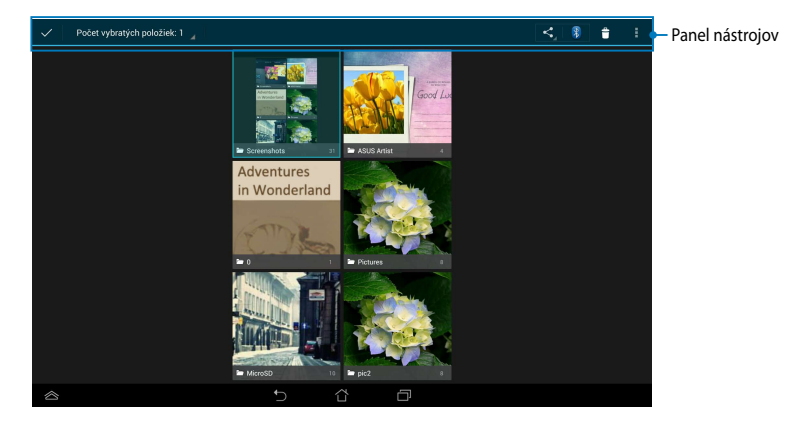

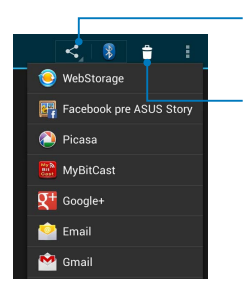

Poklepaním na túto ikonu môžete zdieľať vybraný album prostredníctvom aplikácií na zdieľanie.

Klepnutím na túto ikonu odstráňte vybraný album.

### **Zdieľanie, odstránenie a úprava obrázkov**

Ak chcete zdieľať, upraviť alebo odstrániť obraz, obraz otvorte klepnutím naň a potom klepnutím na obraz spustite panel nástrojov v hornej časti obrazovky.

#### **Zdieľanie obrazov**

Ak chcete zdieľať obraz:

- 1. Na obrazovke Galéria otvorte album obsahujúci obraz, ktorý chcete zdieľať.
- 2. Klepnutím vyberte obraz, a potom klepnite na ikonu S, a vyberte zo zoznamu zdieľaných aplikácií.

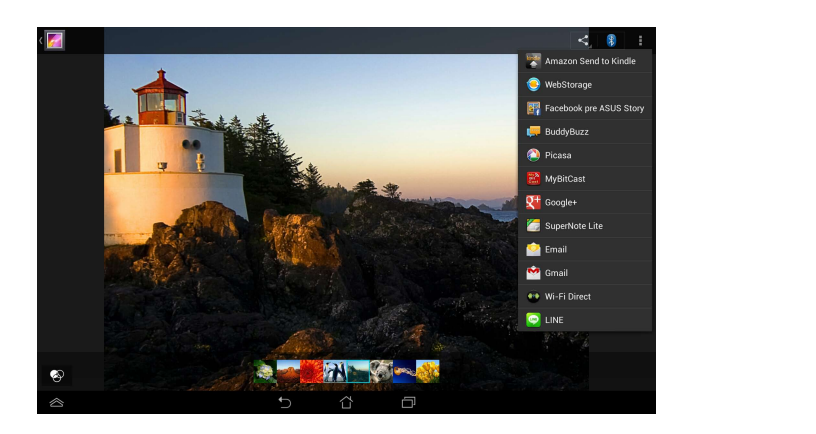

Ak chcete zdieľať viac obrazov:

- 1. Na obrazovke Galéria otvorte album obsahujúci obraz, ktorý chcete zdieľať.
- 2. Klepnite na obraz, podržte ho, a potom klepnite na ďalšie obrazy.
- 3. Klepnite na ikonu S,, a potom vyberte zo zoznamu zdieľaných aplikácií.

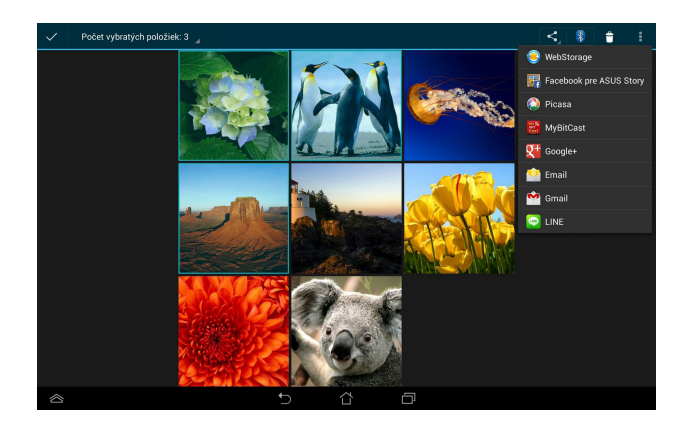

### **Úprava obrazu**

Ak chcete upraviť obraz:

- 1. Na obrazovke Galéria otvorte album obsahujúci obraz, ktorý chcete upraviť.
- 2. Obraz otvorte klepnutím naň, a potom klepnite na tlačidlo **> Upraviť**.
- 3. Úpravu spustite klepnutím na editovacie nástroje.

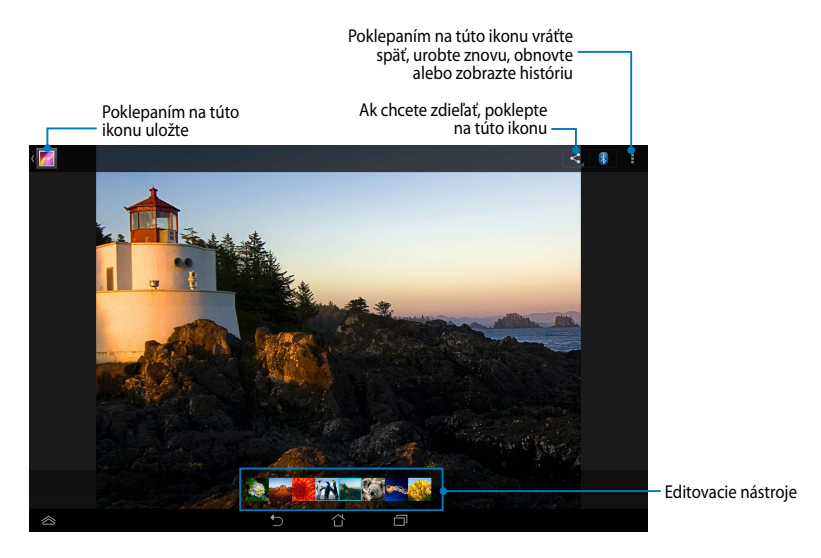

#### **Odstránenie obrazov**

Ak chcete odstrániť obraz:

- 1. Na obrazovke Galéria otvorte album obsahujúci obraz, ktorý chcete odstrániť.
- 2. Obraz otvorte klepnutím naň, a potom klepnite na tlačidlo **> Delete** (**Zmazať**).
- 3. Klepnite na tlačidlo **OK**.

Ak chcete odstrániť viac obrazov:

- 1. Na obrazovke Galéria otvorte album obsahujúci obrazy, ktoré chcete odstrániť.
- 2. Klepnite na jeden obraz, podržte ho, a potom klepnite na ďalšie obrazy.
- 3. Klepnite na ikonu , a potom klepnite na tlačidlo **OK**.

#### **Vstup do zástupcu Galéria**

Pomocou ovládacieho prvku **Fotogaléria** môžete priamo z úvodnej obrazovky okamžite vstupovať do svojich obľúbených fotografií alebo albumov.

Ak chcete zobraziť zástupcu Galéria fotografií na úvodnej obrazovke:

- 1. Klepnutím na tlačidlo (::) prejdite na obrazovku Aplikácie.
- 2. Ak chcete zobraziť ponuku **Miniaplikácie**, poklepte na ponuku ovládacích prvkov.
- 3. Klepnite na tlačidlo **Fotogaléria** a podržte, kým sa pole zástupcu nepresunie na úvodnú obrazovku a nezobrazí sa dialógové okienko **Vybrať obrazy**.
- 4. V dialógovom okienku **Vybrať obrazy** zvoľte obraz, ktorý chcete umiestniť ako zástupcu na úvodnej obrazovke.

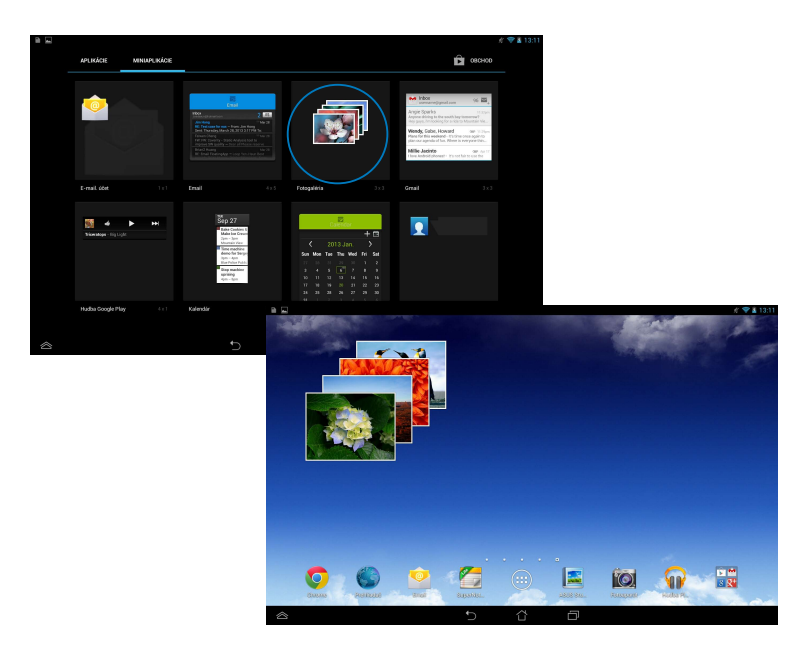

## **E-mail**

Aplikácia E-mail umožňuje pridávať kontá POP3, IMAP a Exchange, pomocou ktorých môžete e-maily prijímať, vytvárať a prezerať priamo z ASUS Tabletu.

**DÔLEŽITÉ!** Aby ste mohli pridať e-mailové konto alebo e-maily odosielať a prijímať z pridaných kont, musíte byť pripojený k internetu.

## **Nastavenie e-mailového konta**

Ak chcete nastaviť e-mailové konto:

- 1. Klepnutím na tlačidlo (::) prejdite na obrazovku Aplikácie.
	- 2. Klepnutím na ikonu spustite Email e-mailovú aplikáciu.
- 3. Na obrazovke aplikácie E-mail a heslo a potom klepnite na zadajte svoju e-mailovú adresu tlačidlo **Ďalej**.

**POZNÁMKA:** Počkajte, kým ASUS Tablet automaticky skontroluje nastavenia servera prichádzajúcej a odchádzajúcej pošty.

> 4. Vykonajte konfiguráciu pre **Možnosti účtu,** a potom klepnite na tlačidlo **Ďalej**.

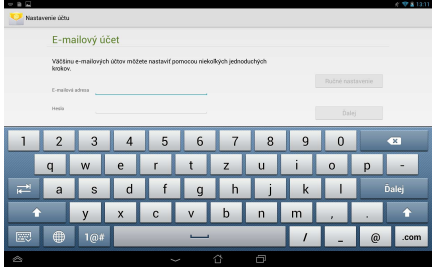

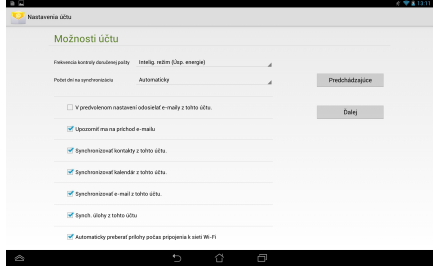

5. Zadajte názov konta, ktorý chcete zobraziť v odchádzajúcich správach, a potom klepnutím na tlačidlo **Ďalej** sa prihláste do vašej schránky došlej pošty.

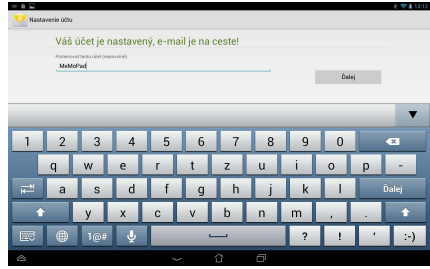

## **Pridanie e-mailových kont**

Ak chcete pridať e-mailové kontá:

- 1. Klepnutím na tlačidlo (**III**) prejdite na obrazovku Aplikácie.
- 2. Klepnite na ikonu **bolaris Aprikláste sa pomocou svojho konta**. Email
	- klepnite na text **Pridať účet** v pravom hornom 3. Klepnite na tlačidlo **> Nastavenia**. Potom rohu obrazovky.

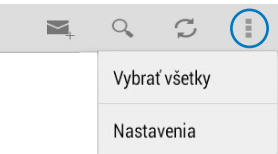

# **Gmail**

Pomocou aplikácie Gmail môžete vytvoriť nové konto Gmail alebo synchronizovať existujúce konto Gmail, aby ste mohli e-maily odosielať, prijímať a prezerať priamo z MeMO Padu. Aktivovaním tejto aplikácie môžete vstupovať do iných aplikácií Google, napríklad Obchod Play, ktoré si môžu vyžadovať konto Google.

#### **Nastavenie konta Gmail**

- 1. Klepnutím na tlačidlo (**\*\*** ) prejdite na obrazovku Aplikácie.
- 2. Klepnutím na ikonu  $\sum_{\text{cmail}}$  spustite aplikáciu Gmail.
- 3. Poklepte na zložku **Existujúci** a vstúpte do existujúceho **Email** a **Heslo,** a potom poklepte na tlačidlo .

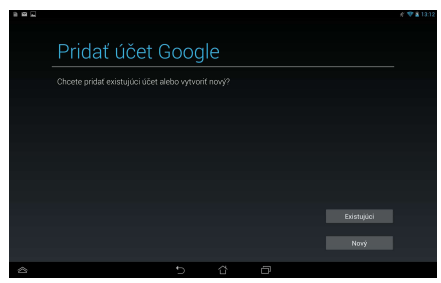

#### **POZNÁMKY:**

- Poklepte na tlačidlo **Nový**, ak nemáte vytvorené **Účtu Google**.
- Ak chcete nastaviť svoje konto, pri prihlásení budete musieť počkať, kým MeMO Pad dokončí komunikáciu so servermi Google.
- 4. Svoje konto služby Google môžete použiť na zálohovanie a obnovu Vašich nastavení a údajov. Ak sa chcete prihlásiť na konto Gmail, klepnite na ikonu $\blacktriangleright$ .

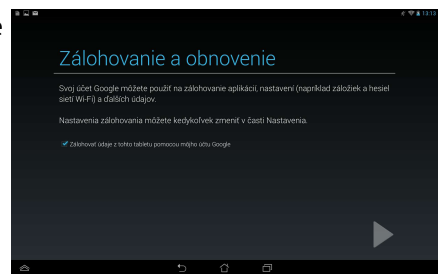

**DÔLEŽITÉ!** Ak okrem konta služby Gmail máte niekoľko ďalších e-mailových kont, pomocou ponuky **Poslať E-mail** ušetrite svoj čas a získajte naraz prístup k všetkým svojím e-mailovým kontám.

# **Obchod Play**

Pomocou svojho konta Google môžete vstupovať do množstva zábavných hier a aplikácií.

**DÔLEŽITÉ!** Do aplikácie Obchod Play môžete vstúpiť iba po prihlásení sa na svoje konto Google.

## **Vstúpenie do aplikácie Obchod Play**

Ak chcete vstúpiť do Obchod Play:

1. Na úvodnej obrazovke klepnite na ikonu .

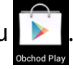

- 2. Ak už máte konto Google, klepnite na tlačidlo **Existujúci** a zadajte svoje e-mailové konto a heslo. Ak nemáte vytvorené konto, klepnite na tlačidlo **Nový** a konto vytvorte podľa pokynov na obrazovke.
- 3. Po prihlásení môžete začať sťahovať aplikácie z Obchod Play a nainštalovať ich do vášho ASUS Tabletu.

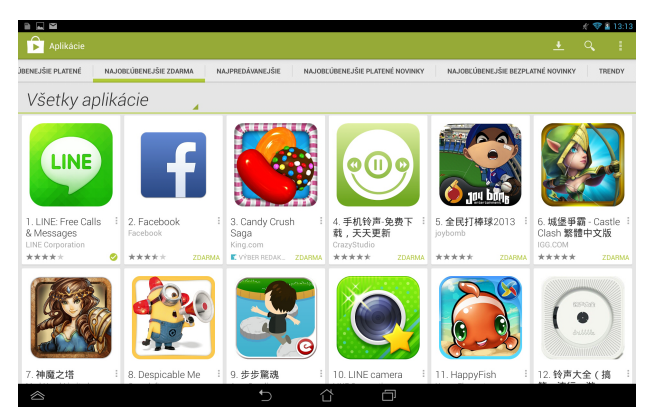

**DÔLEŽITÉ!** Pre zariadenia Android® si stiahnite najnovšiu verziu Adobe Flash Player.

#### **POZNÁMKY:**

- Odstránené aplikácie nedokážete obnoviť, ale pomocou rovnakých prihlasovacích údajov sa môžete prihlásiť a prevziať si ich znova.
- Niektoré aplikácie sú bezplatné a za niektoré budete musieť zaplatiť kreditnou kartou.

# **Mapy**

Aplikácia Google Maps umožňuje vyhľadať inštitúcie, prehliadať mapy a vyhľadávať trasy. Táto aplikácia tiež umožňuje zistiť Vašu aktuálnu polohu a informácie zdieľať s inými ľuďmi.

#### **Používanie aplikácie Google Maps**

Ak chcete používať aplikáciu Google Maps:

1. Klepnutím na tlačidlo (::) zobrazte obrazovku Aplikácie, a potom klepnite na

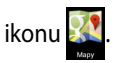

2. Vyhľadávanie môžete prispôsobiť pomocou panela nástrojov v hornej časti obrazovky.

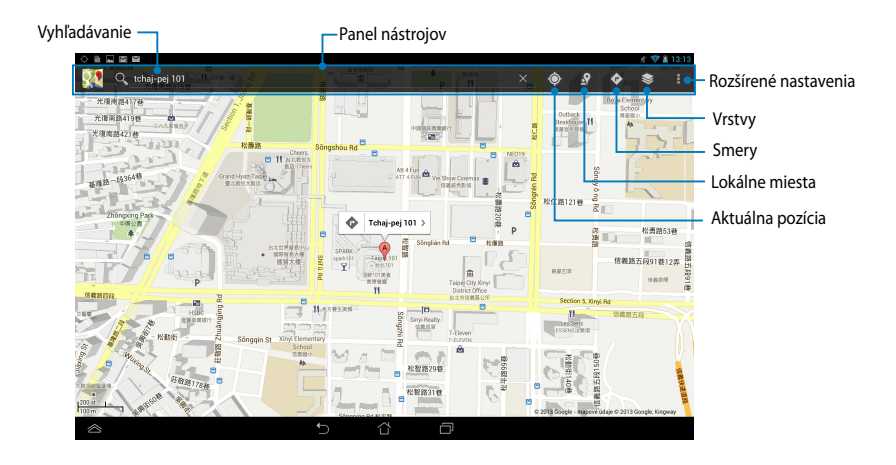

## **Aplikácia MyLibrary**

Integrované rozhranie MyLibrary pre vaše zbierky kníh umožňuje umiestniť a triediť vaše zakúpené alebo prevzaté e-knihy podľa názvu, autora a dátumu.

Ak chcete spustiť aplikáciu MyLibrary, klepnutím na tlačidlo ("") zobrazte

obrazovku Aplikácie, a potom klepnite na ikonu

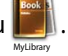

**DÔLEŽITÉ!** Na otvorenie niektorých e-kníh budete potrebovať prehrávač Adobe Flash®. Pred používaním MyLibraryLite si stiahnite prehrávač Adobe Flash®.

**POZNÁMKA:** MyLibraryLite podporuje elektronické knihy vo formáte ePub, PDF a TXT.

### **Hlavná obrazovka MyLibrary**

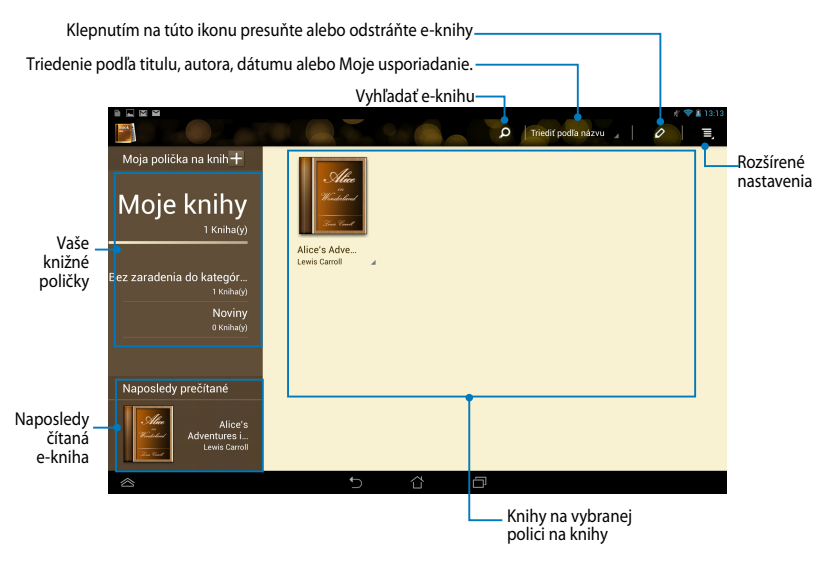

#### **Čítanie elektronických kníh**

Keď budete čítať e-knihu, potiahnite prstom doľava, ak chcete prejsť na ďalšiu stránku, alebo potiahnite prstom zľava doprava, ak sa chcete vrátiť na predchádzajúcu stránku.

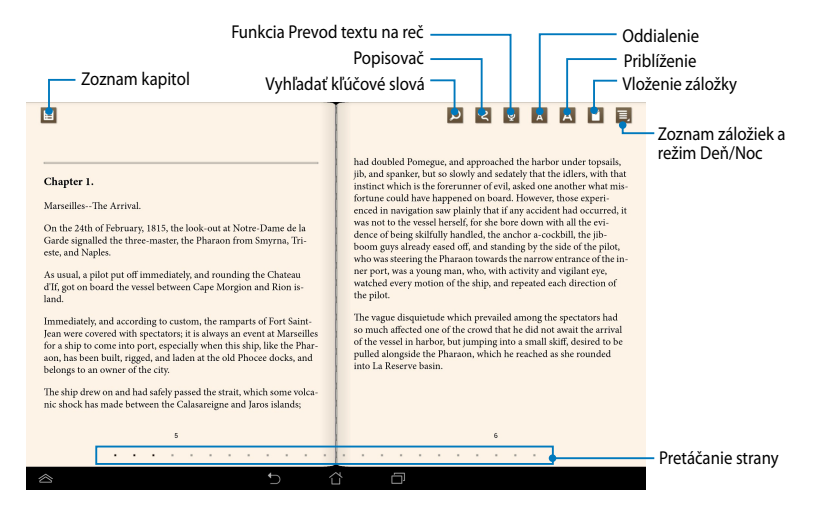

#### **Prevracanie strán**

Ak chcete prejsť na ďalšiu stránku, prstom potiahnite sprava doľava. Ak sa chcete vrátiť na predchádzajúcu stránku, prstom prejdite zľava doprava.

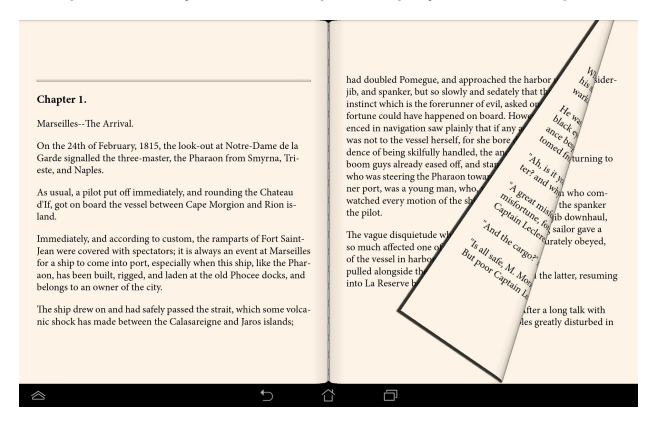

#### **Umiestnenie záložky**

Záložka umožňuje označiť stránky v knihe, takže sa môžete ľahko vrátiť na poslednú stránku, ktorú ste čítali.

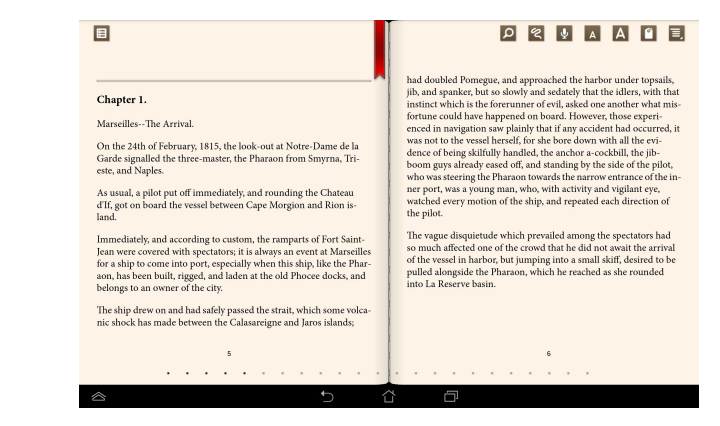

Ak chcete umiestniť záložku:

- 1. Klepnutím na ľubovoľné miesto na obrazovke sa zobrazí panel nástrojov.  $\mathcal{L}$  Polaris Office MyLibrary Lite  $\mathcal{L}$
- 2. Poklepaním na ikonu **V** označte stránku. Môžete tiež označiť toľko stránok, koľko chcete.
- Zoznam záložiek, a potom klepnite na stránku, ktorú chcete otvoriť. 3. Ak chcete zobraziť stránky so záložkou v texte, klepnite na tlačidlo **>**

#### **Robenie poznámok na stránke**

Robením poznámok vo vašich e-knihách môžete spoznať definíciu slova, skopírovať slovo alebo slovné spojenie, zdieľať prostredníctvom e-mailu alebo počúvať pomocou funkcie Prevod textu na reč.

#### **Robenie poznámok k slovu**

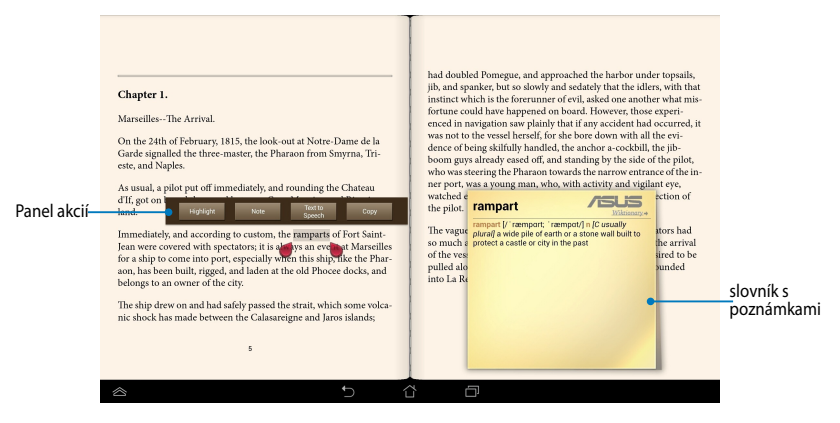

#### **Robenie poznámok k slovnému spojeniu**

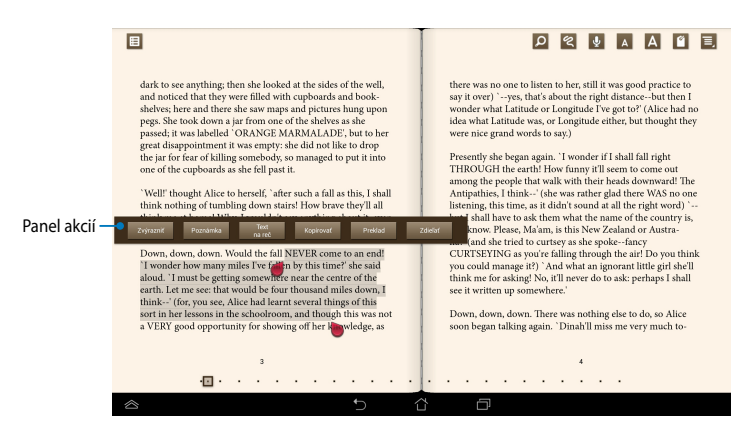

Ak chcete na stránke uviesť poznámku:

1. Klepnite na požadované slovo alebo vetu a podržte, kým sa nezobrazí panel nástrojov a slovník s poznámkami.

**POZNÁMKA**: Ak chcete označiť slovné spojenie, poklepte na slovo a podržte ho, a potom toto slovo vyberte potiahnutím prstom. Keď vyberiete slovné spojenie, slovník s poznámkami sa nezobrazí.

- 2. Na paneli akcií vyberte jednu z nasledujúcich možností:
	- a. Ak chcete označiť slovo alebo slovné spojenie, poklepte na tlačidlo **Zvýrazniť**.
	- b. Ak chcete označiť slovo alebo slovné spojenie, poklepte na tlačidlo Poznámka.
	- c. Ak si chcete vypočuť vybrané slovo alebo slovné spojenie, klepnite na text Text na reč.
	- d. Ak chcete skopírovať vybrané slovo alebo slovné spojenie a vložiť ho do textovej aplikácie, poklepte na tlačidlo Kopírovať.
	- e. Ak chcete vidieť preklad vybranej frázy, poklepte na možnosť Preklad.
	- f. Ak chcete zdieľať slovné spojenie, vyberte aplikáciu, ktorú chcete zdieľať, a poklepte na možnosť Zdieľať.

## **SuperNote Lite**

SuperNote Lite je ľahko použiteľná aplikácia, ktorá vám umožní robiť si poznámky, kresliť, zachytiť a vložiť fotografie, a nahrávať zvuky a videoklipy pre väčší interaktívny zážitok.

Pomocou Vášho konta ASUS WebStorage môžete tiež zdieľať svoje zápisníky.

Ak chcete spustiť SuperNote Lite, na úvodnej obrazovke poklepte na ikonu supernote Lite.

#### **Hlavná obrazovka SuperNote Lite**

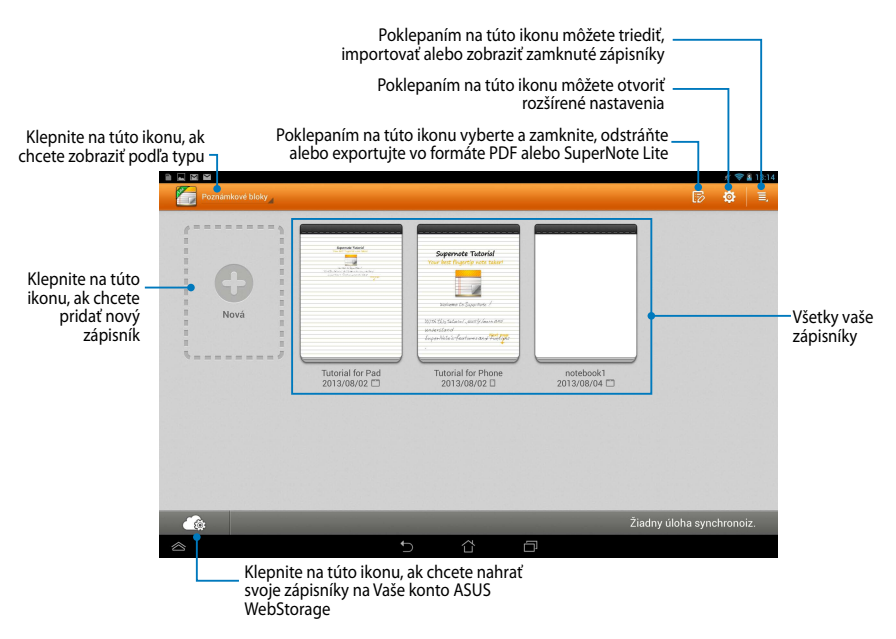

#### **Vytváranie nového zápisníka**

Ak chcete vytvoriť nový zápisník:

- 1. Klepnite na text **Nová**.
- 2. Zadajte názov súboru a pre veľkosť stránky vyberte možnosť **Pre Pad** alebo **Pre Telefón**.
- 3. Vyberte šablónu. Okamžite sa zobrazí nová stránka na poznámky.

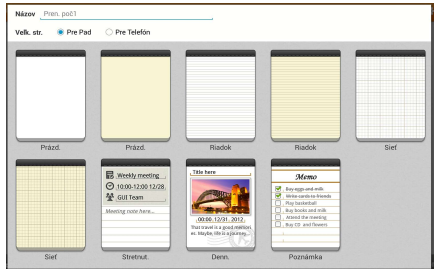

## **Rozhranie nového zápisníka SuperNote**

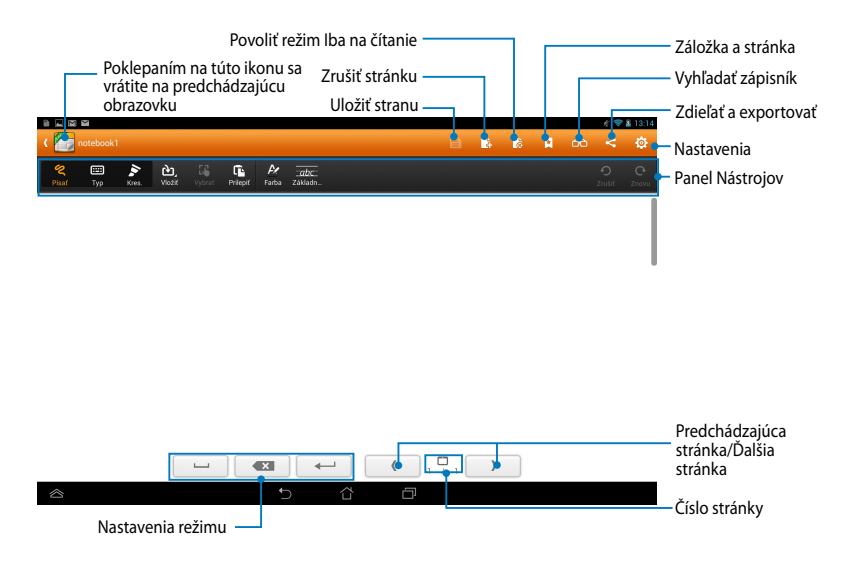

**POZNÁMKA:** Nastavenia režimu a panel nástrojov zápisníka sa zmenia, keď klepnete na ikonu režimu **Písať**, ikonu režimu **Typ** alebo ikonu režimu **Kres.**.

## **Úprava zápisníka**

SuperNote Lite vám so zápisníkmi umožní byť kreatívnym. Na paneli nástrojov môžete zvoliť niekoľko nástrojov, ktoré vám umožnia prispôsobiť Vaše zápisníky.

**POZNÁMKA:** Nastavenia na paneli nástrojov sa môžu líšiť v závislosti od režimu, ktorý ste vybrali.

Ak chcete zápisník upraviť:

- 1. Na hlavnej obrazovke SuperNote Lite poklepte na zápisník, ktorý chcete upraviť.
- 2. Ak chcete spustiť úpravu zápisníka, klepnite na niektorú z ikon na paneli nástrojov.

#### **POZNÁMKY:**

- Ak chcete aktivovať režim **Write** (**Písať rukou**), poklepaním na položku **Baseline** (**Základná čiara**) zobrazíte v prípade potreby pokyny pre krasopis.
- Ak chcete v režimoch **Write** (**Písať rukou**) a **Type** (**Písať strojom**) vybrať text alebo farbu a hrúbku ťahu, poklepte na možnosť **Color** (**Farby**).

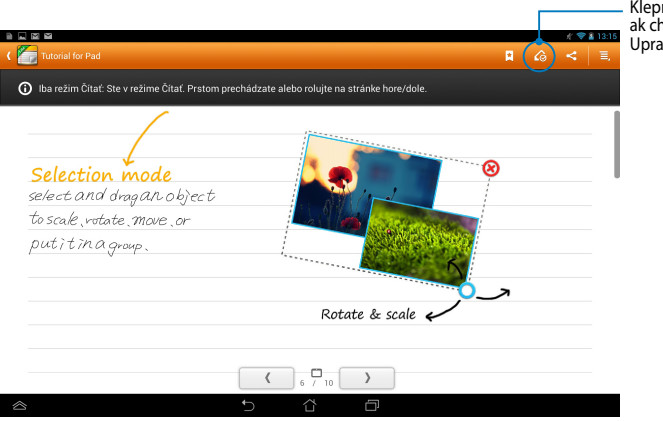

Klepnite na túto ikonu, ak chcete aktivovať režim Upraviť
#### **Premenovanie zápisníka**

Ak chcete zápisník premenovať:

- 1. Na hlavnej obrazovke SuperNote Lite klepnite na súbor Zápisník a podržte ho, a potom klepnite na tlačidlo **Premenovať**.
- 2. Zadajte názov súboru a klepnite na tlačidlo **OK**.

#### **Skrytie zápisníka**

Ak chcete zápisník skryť:

- 1. Na hlavnej obrazovke SuperNote Lite klepnite na súbor Zápisník, podržte ho a potom klepnite na tlačidlo **Zamk. skryť**.
- 2. Zadajte heslo, a potom klepnite na tlačidlo **OK**.

#### **POZNÁMKY**:

- Keď skryjete zápisník prvýkrát, budete vyzvaný na zadanie nového hesla.
- Ak chcete na hlavnej obrazovke zobraziť skryté zápisníky, klepnite na ikonu  $\Box$  a potom na text **Uk. zam. poz. blok**.

#### **Vymazanie zápisníka**

Ak chcete zápisník vymazať:

- 1. Na hlavnej obrazovke SuperNote Lite klepnite na súbor Zápisník, podržte ho, a potom klepnite na tlačidlo **Odstrániť**.
- 2. Odstránenie zápisníka potvrďte klepnutím na tlačidlo **Odstrániť**.

## **ASUS Studio**

ASUS Studio je aplikácia, ktorá Vám umožní spravovať fotografie a videá uložené v ASUS Tablete. Pomocou aplikácie ASUS Studio môžete prehľadávať a triediť svoje fotografie a videá, upravovať fotografie a efekty filtra; vytvárať personalizované albumy a zdieľať ich prostredníctvom e-mailu alebo sociálnych sietí.

Ak chcete spustiť aplikáciu ASUS Studio, na úvodnej obrazovke klepnite na

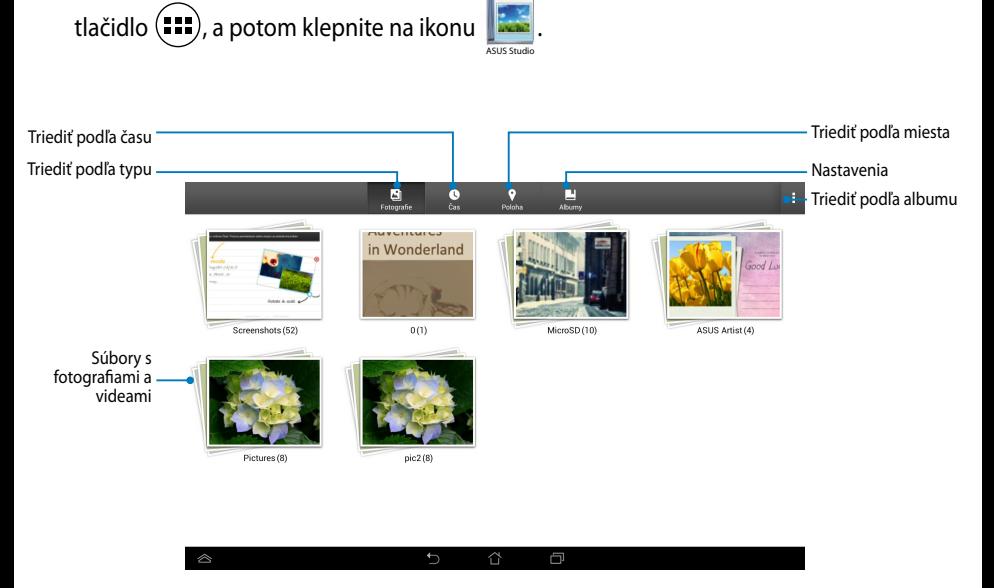

#### **Zobrazenie uložených fotografií**

Ak chcete zobraziť fotografie, klepnite na fotoalbum, a potom v uložených obrazoch rolujte posúvaním prsta nahor alebo nadol.

#### **Sledovanie uložených videí**

Ak si chcete pozerať svoje uložené videá, klepnite na videoalbum a potom klepnutím vyberte video, ktoré si chcete pozrieť.

#### **Prispôsobenie uložených fotografií**

Ak chcete upraviť fotografiu, otvorte album, ktorý obsahuje fotografiu, ktorú chcete upraviť, a potom klepnutím na túto fotografiu vyberte a spustite panel nástrojov.

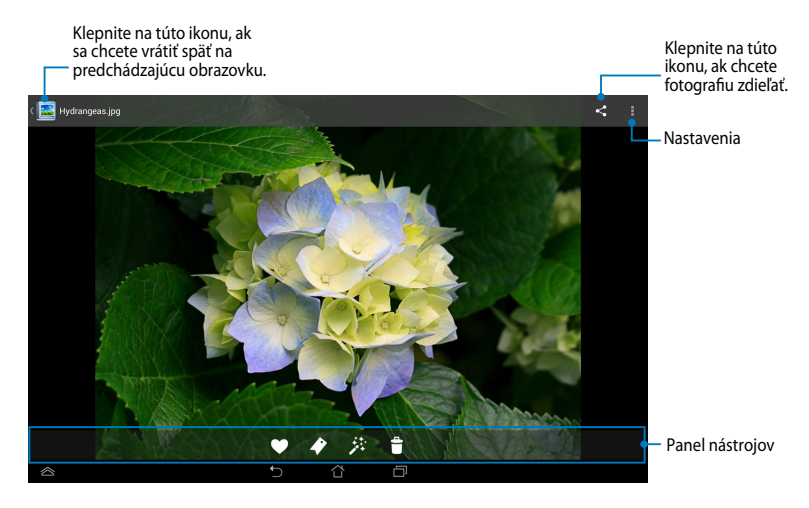

Panel nástrojov obsahuje nasledovné funkcie:

- 
- Klepnite na túto ikonu, ak chcete fotografiu pridať ako obľúbené.
- $\blacktriangleright$ Klepnite na túto ikonu, ak chcete fotografiu označiť a vybrať kategóriu.
- 莽 Klepnite na túto ikonu, ak chcete fotografiu upraviť.
- $\ddot{\mathbf{r}}$ Klepnite na túto ikonu, ak chcete fotografiu odstrániť.

## **Úprava fotografie**

Ak chcete upraviť fotografiu:

- 1. Poklepte na ikonu **\*\*** na paneli nástrojov.
- 2. Úpravu spustite klepnutím na editovacie nástroje.

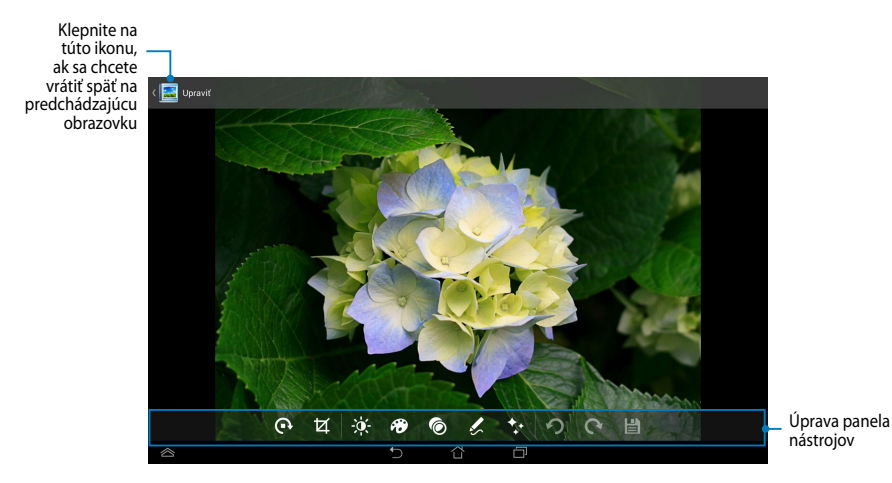

## **BuddyBuzz**

BuddyBuzz je exkluzívny agregátor sociálnej siete ASUS, ktorý Vám umožní prístup k viacerým Vašim kontám na sociálnych sieťach na jednom mieste. Pomocou BuddyBuzz môžete prepínať medzi Vašimi kontami sociálnych sietí, ako napríklad Facebook, Twitter a Plurk.

**POZNÁMKA:** Keď používate BuddyBuzz prvýkrát, musíte si zaregistrovať svoje kontá sociálnych sietí.

#### **Používanie BuddyBuzz**

Ak chcete používať BuddyBuzz:

- 1. Na úvodnej obrazovke klepnite na tlačidlo  $(III)$ , a potom klepnite na ikonu
- 2. Prihláste sa k svojmu účtu sociálnej siete.
- 3. Ak chcete spustiť hlavnú obrazovku BuddyBuzz, klepnite na ikonu **Dernar BuddyBuzz**

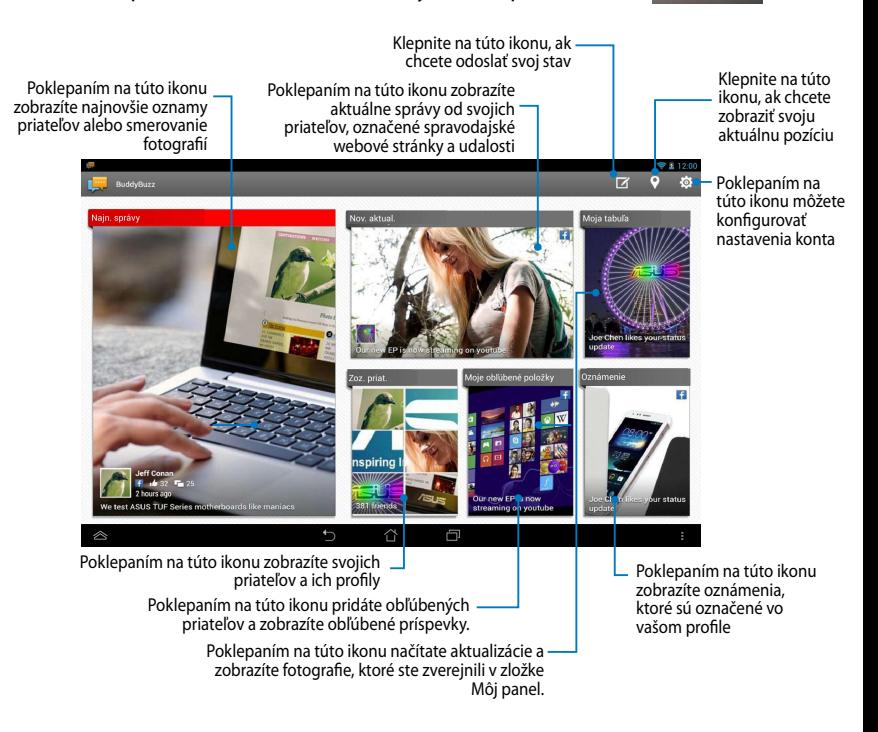

#### **AudioWizard** Gallery Polaris Office MyLibrary Lite Camera Play Music Maps

Aplikácia AudioWizard umožňuje prispôsobiť zvukové režimy ASUS Tabletu pre jasnejší výstup zvuku, ktorý sa hodí pre aktuálne používané scenáre.

Ak chcete spustiť aplikáciu Audio Wizard, na úvodnej obrazovke klepnite na tlačidlo (...), a potom klepnite na ikonu ... My Cloud App Locker as used App Locker as App Backup SuperNote Lite AudioWizard Associated Associated Associated

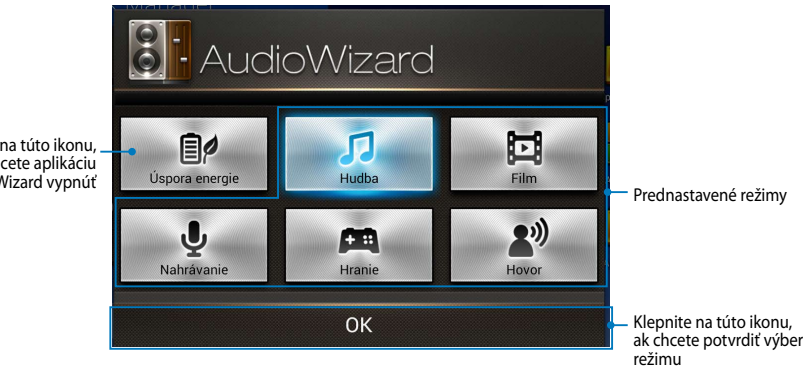

Klepnite na túto ikonu, ak chcete aplikáciu<br>AudioWizard vypnúť

### **Používanie AudioWizard**

Ak chcete používať aplikáciu AudioWizard:

1. V okne AudioWizard klepnite na zvukový režim, ktorý chcete aktivovať.

**POZNÁMKA:** Ak chcete deaktivovať niektorý zo zvukových režimov, ktoré ste skôr uložili, klepnite na tlačidlo **OFF (VYPNÚŤ)**.

2. Ak chcete uložiť zvolený zvukový režim a ukončiť okno AudioWizard, klepnite na tlačidlo **OK**.

## **ASUS Artist**

ASUS Artist je exkluzívna aplikácia maľovania ASUS, ktorá vám umožní vytvoriť súbor s obrázkom alebo do existujúceho súboru s obrázkom pridať krasopis, efekty a fotografie.

Ak chcete spustiť aplikáciu ASUS Artist, na úvodnej obrazovke poklepte na tlačidlo

, a potom poklepte na ikonu  $\mathcal{P}$  . ASUS Artist

#### **Obrazovka MyWorks**

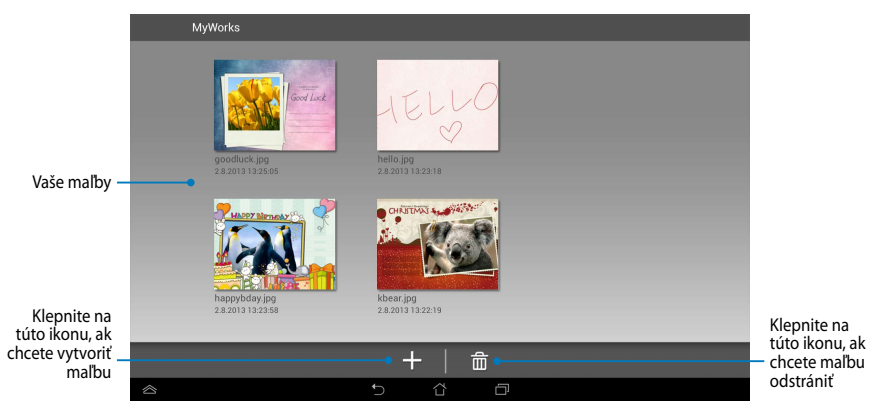

### **Vytvorenie maľby**

Ak chcete vytvoriť maľbu:

- 1. Na obrazovke MyWorks klepnite na tlačidlo +.
- 2. Ak chcete vybrať šablónu, na obrazovke Šablóny klepnite na túto ikonu.

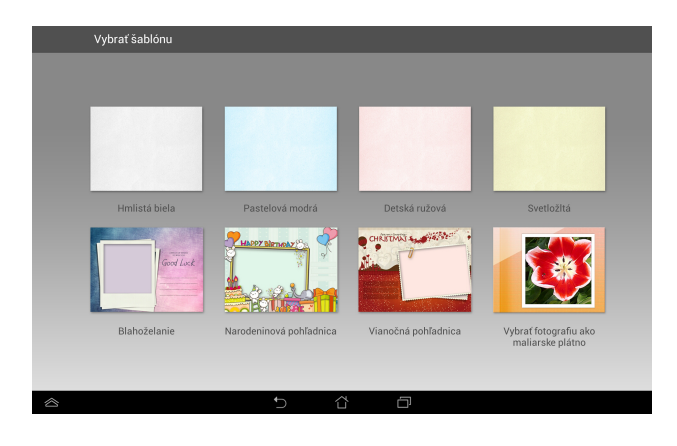

#### **Obrazovka pre úpravy ASUS Artist**

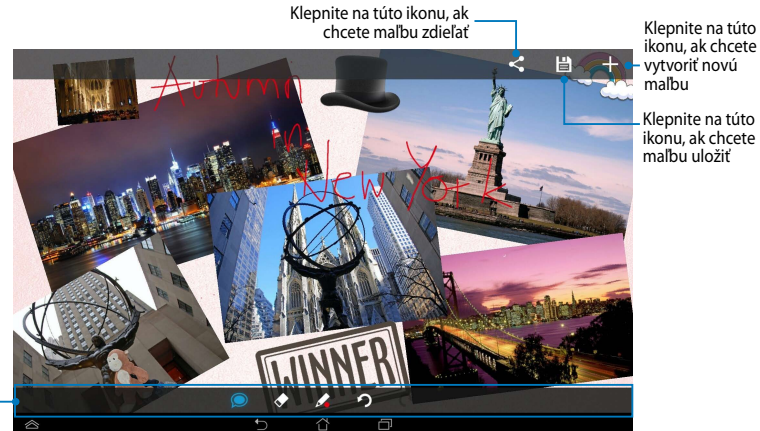

Klepnite na túto ikonu, ak chcete maľbu zdieľať

## **Úprava maľby**

Ak chcete upraviť maľbu:

- 1. Na obrazovke MyWorks klepnite na túto ikonu a vyberte maľbu.
- 2. Úpravu spustite klepnutím na editovacie nástroje.

## **App Locker (Zámok aplikácie)**

Zámok aplikácie je bezpečnostná aplikácia, ktorá Vám umožní chrániť Vaše súkromné aplikácie pred neoprávneným používaním.

#### **Používanie Zámok aplikácie**

Ak chcete používať funkciu Zámok aplikácie:

- 1. Na úvodnej obrazovke klepnite na tlačidlo Setting a potom klepnite na ikonu store tra
- 2. Klepnite na tlačidlo **Štart,** a potom zadajte svoje heslo.

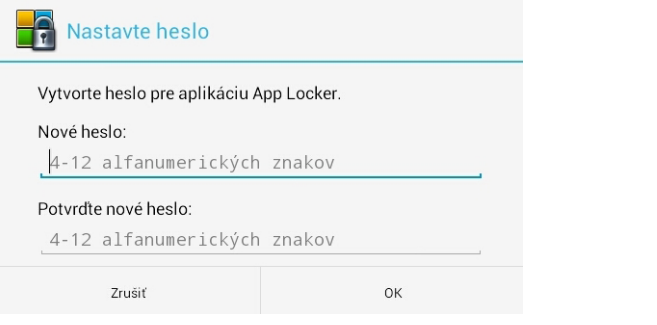

3. Poklepaním na tlačidlo **OK** pokračujte na obrazovku App Locker (Zámok aplikácií).

.

#### **Obrazovka App Locker (Zámok aplikácií)**

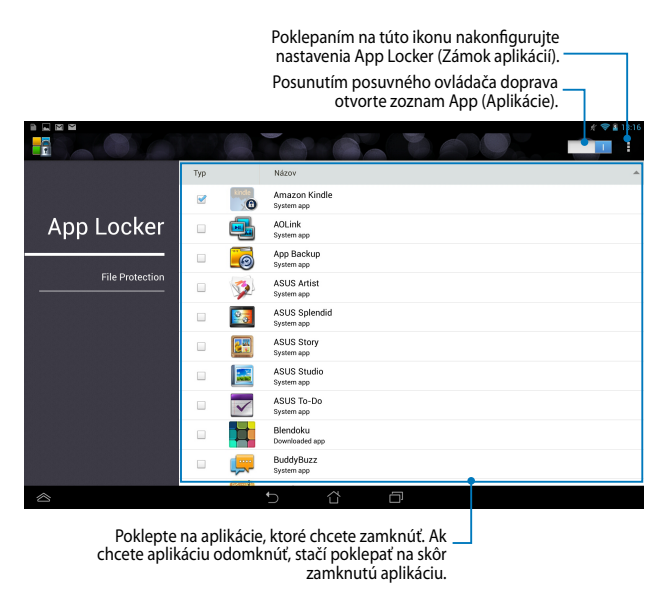

#### **POZNÁMKY:**

- Na úvodnej obrazovke sa vedľa zablokovaných aplikácií zobrazia symboly zámku.
- Vždy, keď budete chcieť vstúpiť do zablokovaných aplikácií, budete požiadaný zadať svoje heslo.

### **Obrazovka File Protection (Ochrana súboru)**

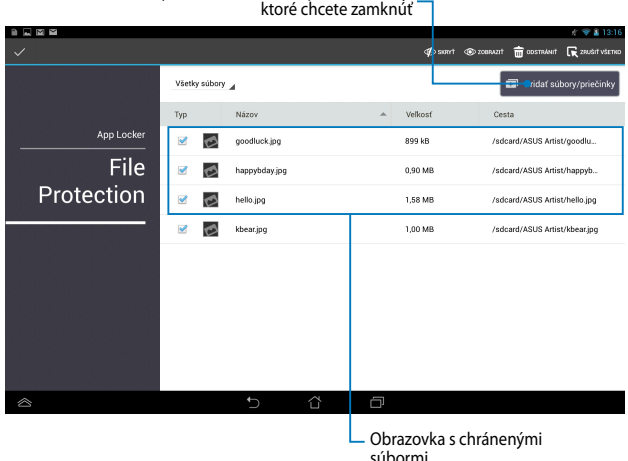

## Poklepaním na túto ikonu pridáte súbory,

#### **Používanie možnosti File Protection (Ochrana súboru)**

Ak chcete používať možnosť File Protection (Ochrana súboru):

- 1. Poklepaním na ikonu **spustite aplikáciu File Manager** (Správca súborov).
- 2. Poklepaním na túto ikonu vyberte súbory, ktoré chcete chrániť, a potom poklepte na ikonu  $\sqrt{ }$  Použit . Súbory, ktoré chcete chrániť, sa zobrazia na obrazovke File Protection (Ochrana súboru).

## **Miniaplikácie**

Zástupcovia sú miniatúrne aplikácie, ktoré umožňujú pohodlný prístup k užitočným a zábavným aplikáciám na úvodnej obrazovke ASUS Tablet.

Ak chcete zobraziť zástupcov, na úvodnej obrazovke klepnite na tlačidlo (**FII**) , a potom klepnite na text **Miniaplikácie**.

#### **Zobrazenie zástupcu na úvodnej obrazovke**

Ak chcete vybrať zástupcu, na obrazovke so zástupcami potiahnite prstom doľava alebo doprava. Klepnite a podržte vybraného zástupcu, a potom ho potiahnite na úvodnú obrazovku.

#### **DÔLEŽITÉ!**

- $\bm{\cdot}\;$  Skôr, než budete môcť použiť vybraného zástupcu, môžete byť vyzvaný na vykonanie ďalších úloh, ako je registrácia alebo aktivácia.
- Ak na obrazovke, kde ste umiestnili zástupcu, nie je dostatok miesta, zástupca nebude pridaný na túto obrazovku.

#### **Odstránenie zástupcu z úvodnej obrazovky**

Na úvodnej obrazovke klepnite a podržte zástupcu, kým sa nezobrazí **X Odstrániť**. Ak chcete zástupcu odstrániť z úvodnej obrazovky, potiahnite príslušného zástupcu bez zdvihnutia prsta na **X Odstrániť**.

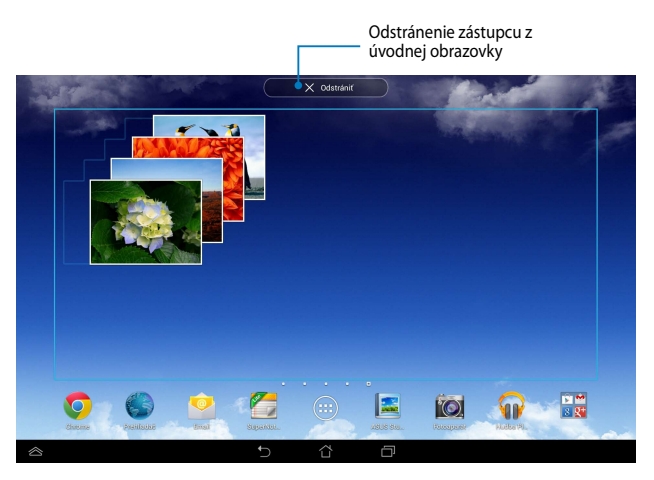

## **ASUS Battery**

ASUS Battery je špeciálny zástupca, ktorý je určený na zobrazenie stavu batérie v ASUS Tablete a v jeho pripojenom príslušenstve podľa percenta a farby.

Ak chcete zobraziť zástupcu ASUS Battery, na úvodnej obrazovke klepnite na tlačidlo (**III**) a potom klepnite na text **Miniaplikácie**.

#### **Zobrazenie zástupcu ASUS Battery na úvodnej obrazovke**

Ak chcete vyhľadať zástupcu ASUS Battery, na obrazovke so zástupcami potiahnite prstom doľava alebo doprava. Klepnite a podržte vybraného zástupcu, a potom ho potiahnite na úvodnú obrazovku.

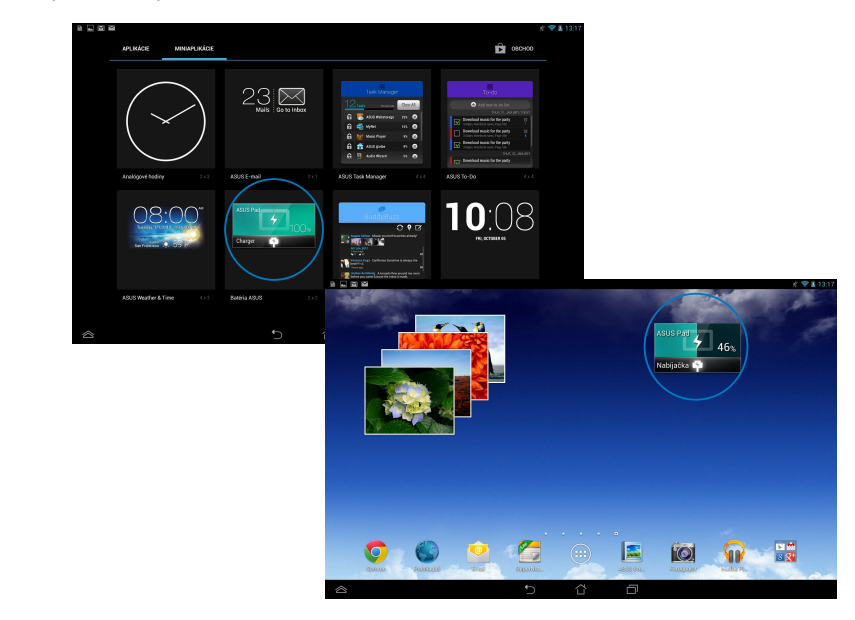

**POZNÁMKA:** Stav batérie v ASUS Tablete si môžete tiež pozrieť v možnosti Rýchle nastavenie ASUS a v správovej oblasti. Podrobnejšie informácie nájdete v častiach *Rýchle nastavenie ASUS* a *Správový panel*.

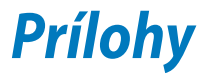

#### **Prehlásenie Amerického federálneho výboru pre telekomunikácie (FCC)**

Toto zariadenie je v súlade s Časťou 15 Pravidiel FCC. Prevádzka podlieha dvom nasledujúcim podmienkam:

- Toto zariadenie nesmie spôsobiť škodlivú interferenciu
- Toto zariadenie musí akceptovať prijatú interferenciu, a to vrátane interferencie, ktorá môže spôsobiť neželateľnú činnosť.

Toto zariadenie bolo preskúšané a bolo zistené, že je v zhode s limitnými hodnotami pre digitálne zariadenia triedy B, a to v súlade s Časťou 15. Pravidiel Amerického federálneho výboru pre telekomunikácie (FCC). Tieto medzné hodnoty sú navrhnuté tak, aby poskytovali rozumnú ochranu proti rušivému vplyvu v bytovej zástavbe. Tento výrobok generuje, využíva a môže aj vyžarovať energiu s rádiovou frekvenciou, a ak nie je nainštalovaný a nepoužíva sa v súlade s týmito inštrukciami, môže spôsobovať škodlivé rušenie rádiovej komunikácie. Neexistuje však žiadna záruka, že sa pri danej inštalácii nevyskytne takáto interferencia. Ak toto zariadenie skutočne spôsobí škodlivú interferenciu týkajúcu sa príjmu rozhlasového a televízneho vysielania, čo sa dá určiť vypnutím a zapnutím zariadenia, užívateľ sa môže pokúsiť napraviť interferenciu pomocou jedného alebo viacerých nasledujúcich opatrení:

- Zmeňte orientáciu alebo polohu antény pre príjem.
- Zvýšte odstup medzi zariadením a prijímačom.
- Pripojte zariadenie do zástrčky v inom obvode než je pripojený prijímač.
- Prekonzultujte túto náležitosť s dodávateľom alebo skúseným rádiovým alebo televíznym technikom, ktorý Vám pomôže.

Zmeny alebo úpravy, ktoré výslovne neschváli strana zodpovedná za zhodu strana, by mohli mať za následok zrušenie oprávnania používateľa používať toto zariadenie.

Anténa (-y), ktorá sa používa v tomto vysielači, nesmie byť spoločne umiestnená alebo sa používať spolu s inou anténou alebo vysielačom.

Prevádzka vo frekvenčnom pásme 5,15 - 5,25 GHz je obmedzené iba na vnútorné použitie. FCC (Federálna komisia pre rádiové a televízne vysielanie) vyžaduje, aby sa vnútorným použávaním pre pásmo 5,15-5,25 GHz znížilo nebezpečenstvo škodlivého rušenia v spoločných kanáloch s mobilnými satelitnými systémami. Pri spájaní s prístupovým bodom (AP) bude vysielať iba v pásmach 5,25-5,35 GHz, 5,47-5,725 GHz a 5,725-5,850 GHz.

#### **Informácie týkajúce sa vystaveniu vysokofrekvenčnému rušeniu (SAR)**

Toto zariadenie spĺňa štátne požiadavky na expozíciu rádiových vĺn. Toto zariadenie je skonštruované a vyrobené tak, aby neprekračovalo emisné limity pre expozíciu na rádiofrekvenčnú energiu (RF), ktoré stanovila Federálna komisia pre komunikácie vlády Spojených štátov amerických.

V expozičných normách sa uvádza jednotka merania, ktorá je známa ako Špecifická miera absorpcie alebo SAR. FCC stanovila limit SAR na 1,6W/kg. Skúšky SAR sa vykonávajú v štandardných prevádzkových polohách skúšaného zariadena vysielajúceho na špecifikovanej hladine výkonu v rôznych kanáloch, ktorý FCC akceptovala.

Najvyššia hodnota SAR pre toto zariadenie, ktorá bola FCC hlásená, je 1.32 W/kg pri umiestnení vedľa tela.

FCC zaručuje oprávnenie príslušenstva pre toto zariadenie so všetkými nahlásenými vyhodnotenými hladinami SAR, ktoré sú v súlade so smernicami FCC o expozícii na rádiofrekvenčnú energiu. Informácie týkajúce sa SAR pre toto zariadenie sa nachádzajú v archíve FCC a môžete si ich prezrieť v časti Podpora zobrazenia na adrese www.fcc.gov/oet/ea/fccid po vyhľadaní identifikačného čísla FCC: MSQK005.

## **Upozornenie IC**

Toto zariadenie môže automaticky ukončiť prenos v prípade nedostatku informácií na prenos alebo pri prevádzkovej poruche. Upozorňujeme, že toto nemá za cieľ zakázať prenos informácií týkajúcich sa riadenia alebo signalizácie alebo používanie opakovaných kódov, ak to vyžaduje technológia.

Zariadenie pre pásmo 5150-5250 MHz je určené iba na vnútorné použitie, aby sa znížilo nebezpečenstvo škodlivého rušenia v spoločných kanáloch s mobilnými satelitnými systémami; maximálny povolený antény výkonový zisk (iba pre zariadenia v pásmach 5250-5350 MHz a 5470-5725 MHz) musí byť v súlade s medznými hodnotami EIRP; a maximálny povolený antény výkonový zisk (iba pre zariadenia v pásme 5275-5850 MHz) musí byť v súlade s medznými hodnotami EIRP, ktoré sú stanovené pre dvojbodovú prevádzku a podľa potreby nedvojbodovú prevádzku, ako je uvedené v odseku č. A9.2 (3). Okrem toho sú pridelené vysoko výkonné radary ako primárny používatelia (čo znamená, že majú prednosť) pásma 5250-5350 MHz a tento radar by mohol spôsobiť buď rušenie, alebo poškodenie zariadenia LE-LAN.

Funkcia voľby kódu krajiny bude zablokovaná v prípade výrobkov predávaných v USA/Kanade. V prípade výrobku predávaného v USA/Kanade sa môže používať len kanál 1 až 11. Voľba iných kanálov nie je možná.

## **EC vyhlásenie o zhode**

Tento výrobok vyhovuje nariadeniam smernice o rádiových zariadeniach a koncových telekomunikačných zariadeniach R&TTE č. 1999/5/ES. Vyhlásenie o zhode si môžete prevziať z lokality http://support.asus.com.

## **Prevencia pred stratou sluchu**

Aby sa zabránilo možnému poškodeniu sluchu, nepočúvajte pri vysokých úrovniach hlasitosti po dlhšiu dobu.

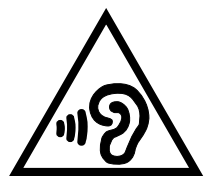

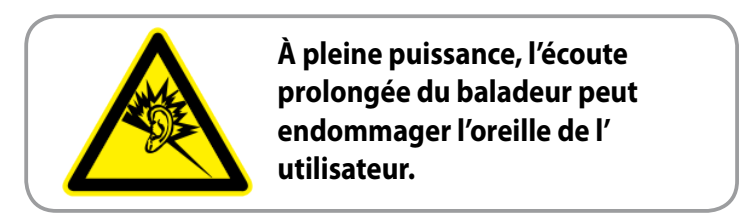

Náhlavná súprava alebo slúchadlá používané s týmto zariadením, ktoré sú určené pre Francúzsko, vyhovujú požiadavkám na hladinu akustického tlaku, ktoré stanovujú platné normy EN50332-1:2000 a/alebo EN50332-2:2003 na základe ustanovenia článku L.5232-1 francúzskej normy.

# **Označenie CE**

#### **Označenie CE pre zariadenia s bezdrôtovou LAN/Bluetooth**

Toto zariadenie vyhovuje požiadavkám smernice Európskeho parlamentu a Komisie č. 1999/5/ES o rozhlasových a telekomunikačných zariadeniach a vzájomnom uznávaní zhody z 9. marca 1999.

Najvyššia hodnota CE SAR pre toto zariadenia je 0.765 W/Kg.

Toto zariadenie je možné prevádzkovať v:

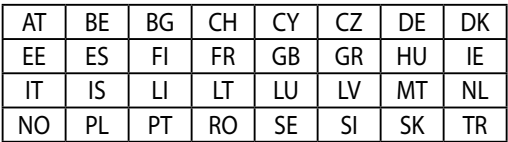

Pre používateľa nesmú byť prístupné ovládacie prvky DFS týkajúce sa radarového určovania polohy.

#### **Informácie o expozícii účinkom rádiovej frekvencie (SAR) - CE**

Toto zariadenie spĺňa požiadavky EÚ (1999/519/ES) o obmedzení vystavenia širokej verejnosti elektromagnetickým poliam podľa spôsobu ochrany zdravia.

Tieto limity sú súčasťou rozsiahlych odporúčaní na ochranu širokej verejnosti. Tieto odporúčania vypracovali a kontrolovali nezávislé vedecké organizácie prostredníctvom pravidelných a rozsiahlych hodnotení vedeckých štúdií. Špecifická miera absorpcie (SAR)" je merná jednotka pre odporúčaný limit stanovený Európskou radou pre mobilné zariadenia, a limit SAR je 2,0 W/kg v priemere na 10 g telesného tkaniva. Táto merná jednotka spĺňa požiadavky Medzinárodnej komisie na ochranu pred neionizujúcim žiarením (ICNIRP).

Toto zariadenie bolo testované pre prevádzku v tesnej blízkosti tela a spĺňa požiadavky smernice expozície ICNRP a európskych noriem č. EN 62311 a EN 62209-2. SAR sa meria so zariadením priamo v kontakte s telom pri vysielaní najvyššej úrovne certifikovaného výstupného výkonu vo všetkých frekvenčných pásmach mobilného zariadenia.

## **Bezpečnostná požiadavka týkajúca sa napájania**

Výrobky s hodnotami elektrického prúdu do 6A a vážiace viac než 3kg sa musia používať so schválenými sieťovými káblami väčšími alebo rovnajúcimi sa: H05VV-F,  $\mathrm{\dot{3}G}$ , 0.75mm $^2$  alebo H05VV-F, 2G, 0.75mm $^2$ .

## **Služby na recykláciu/odovzdanie výrobkov ASUS**

Programy na recyklovanie a odovzdávanie výrobkov ASUS vykonávame v rámci nášho záväzku k najvyšším štandardom ochrany nášho životného prostredia. Veríme, že vám poskytujeme riešenia na zodpovedné recyklovanie našich výrobkov, ďalších komponentov ako aj baliacich materiálov. Podrobné informácie o recyklovaní v rôznych regiónoch si pozrite na internetovej stránke http://csr.asus.com/english/Takeback.htm.

## **Poznámka týkajúca sa náteru**

**DÔLEŽITÉ!** Na zabezpečenie elektrickej izolácie a zachovanie elektrickej bezpečnosti je na zariadení nanesená izolačná vrstva s výnimkou oblastí, kde sa nachádzajú vstupné a výstupné porty.

## **Poznámka Green ASUS**

Spoločnosť ASUS sa venuje výrobe environmentálne prijateľných výrobkov/balení, ktoré chránia zdravie spotrebiteľov pri súčasnom minimalizovaní dopadu na životné prostredie. Zníženie počtu strán návodu je v zhode so znižovaním emisií uhlíka.

Podrobný návod na používanie a súvisiace informácie nájdete v používateľskej príručke v ASUS Tablete alebo navštívte stránku technickej podpory ASUS na lokalite http://support.asus.com/.

## **Správna likvidácia**

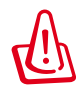

**Nebezpečenstvo výbuchu, keď sa batéria vymení za nesprávny typ. Staré batérie zlikvidujte podľa pokynov.**

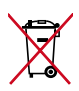

Batériu NEVYHADZUJTE do komunálneho odpadu. Symbol preškrtnutého odpadkového koša na kolieskach znamená, že batériu by ste nemali likvidovať spolu s komunálnym odpadom.

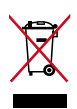

ASUS Tablet NEVYHADZUJTE do komunálneho odpadu. Tento výrobok bol navrhnutý tak, aby sa zabezpečilo správne opätovné použitie súčastí a recyklovanie. Symbol preškrtnutého odpadkového koša na kolieskach znamená, že výrobok (elektrické alebo elektronické zariadenie a článková batéria s obsahom ortuti) nie je možné likvidovať spolu s bežným komunálnym odpadom. Overte si miestne nariadenia týkajúce sa likvidácie elektronických výrobkov.

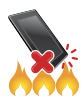

ASUS Tablet NEHÁDŽTE do ohňa. Kontakty NESKRATUJTE. ASUS Tablet NEROZOBERAJTE.

Názov modelu: K005 (ME302KL)

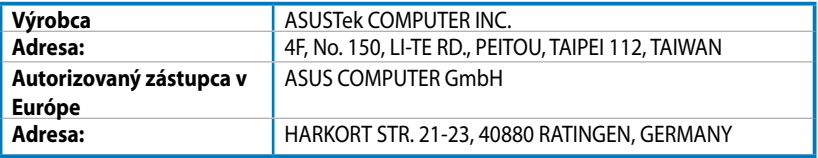

#### **EC Declaration of Conformity**

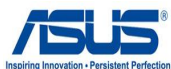

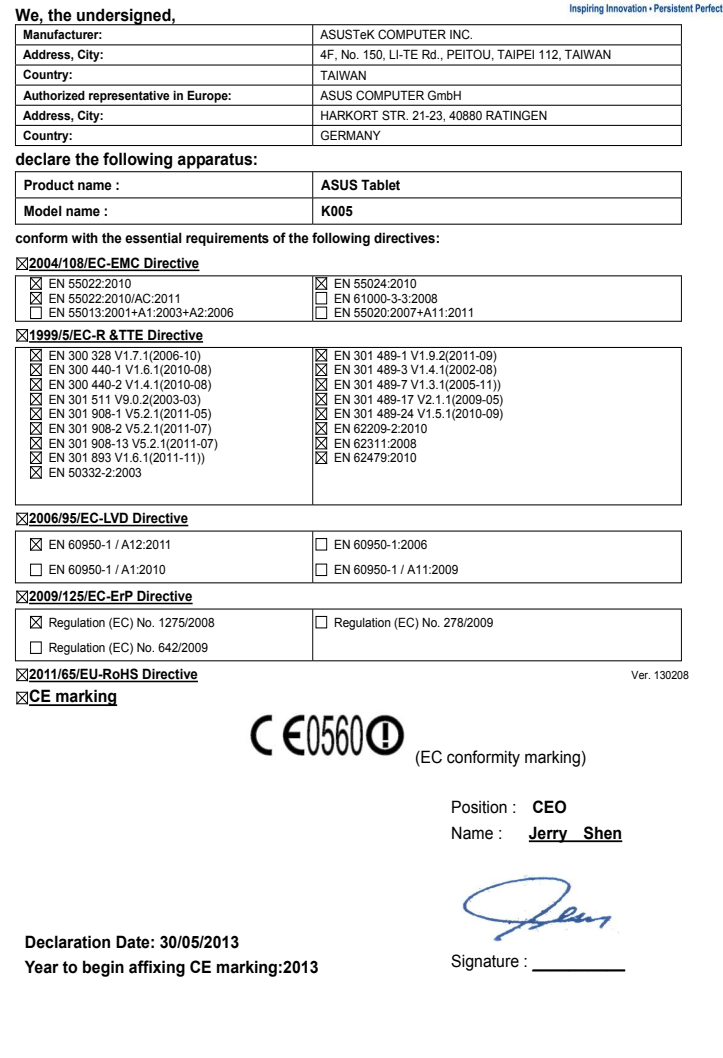

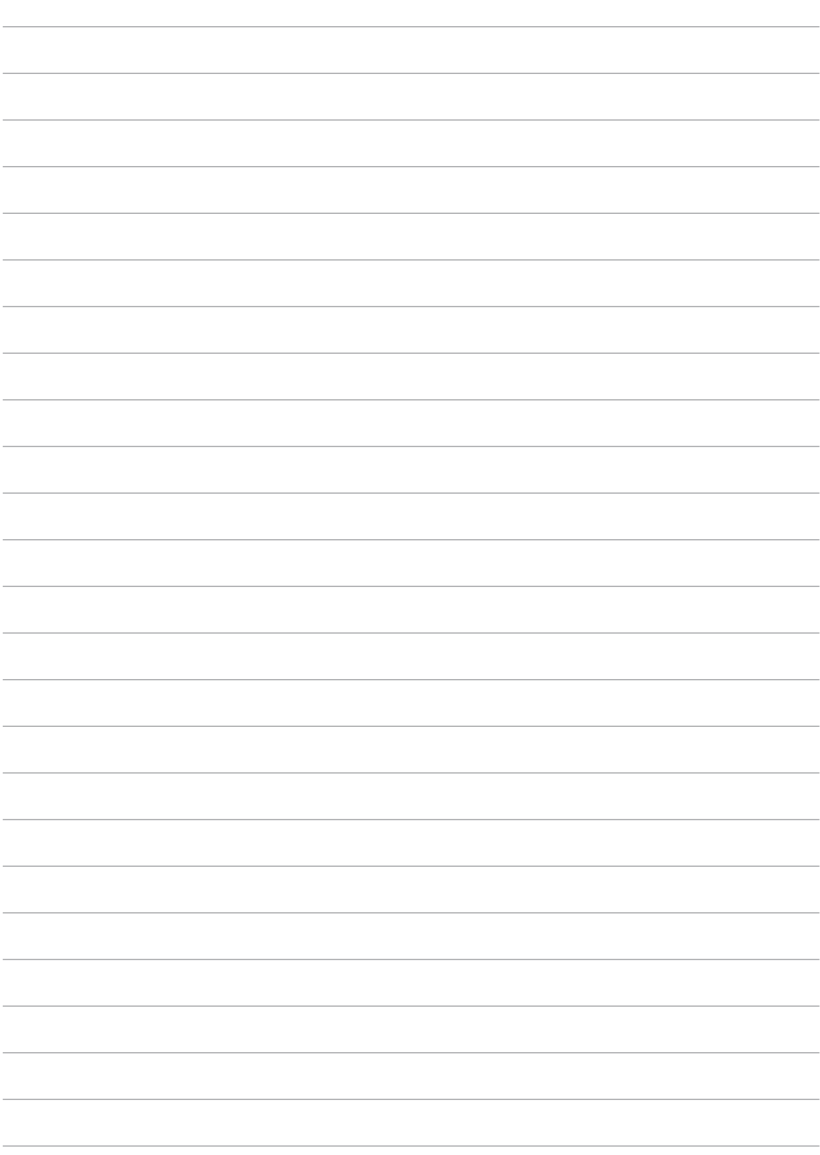

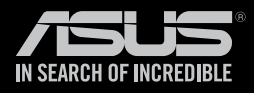

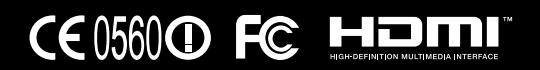